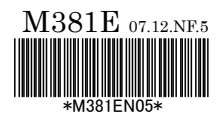

# Nikon

## **DS Camera Control Unit DS-U2 DS Camera Head DS-Fi1/DS-5M/DS-2Mv/DS-2MBW DS Cooled Camera Head DS-Qi1Mc/DS-5Mc/DS-2MBWc/DS-Ri1**

**<Instructions>** 

**(Ver.4.0)** 

Thank you for purchasing the Nikon products. This instruction manual has been prepared for users of the DS Camera Control Unit DS-U2, DS Camera Head DS-Fi1/DS-5M/DS-2Mv/DS-2MBW, DS Cooled Camera Head DS-Qi1Mc/DS-5Mc/DS-2MBWc/DS-Ri1. To ensure correct use, please read this manual carefully before use.

- No part of this manual may be reproduced or transmitted in any form without prior written permission from Nikon.
- The contents of this manual are subject to change without notice.
- Although every effort has been made to ensure the accuracy of this manual, errors or inconsistencies may remain. If you note any points that are unclear or incorrect, please contact your nearest Nikon representative.
- Some of the equipment described in this manual may not be included in the set you have purchased.
- If the equipment is used in a manner not specified by the manufacturer, the protection provided by the equipment may be impaired.

#### **Trademarks**

Microsoft, Windows, and Direct X are registered trademarks of Microsoft Corporation in the United States or other countries.

Pentium is registered trademarks of Intel Corporation in the United States or other countries.

Other company and product names indicated in this manual are the trademarks or registered trademarks of their respective companies.

The "TM" and ® marks are not used for registered trademarks and trademarks in this instruction manual.

#### **Warning and Caution Symbols Used in This Manual**

Although this product is designed and manufactured to be completely safe during use, incorrect usage or failure to follow the safety instructions provided may cause personal injury or property damage. To ensure correct usage, read this manual carefully before using the product. Do not discard this manual and keep it handy for easy reference.

Safety instructions in this manual are marked with the following symbols to highlight their importance. For your safety, always follow the instructions marked with these symbols.

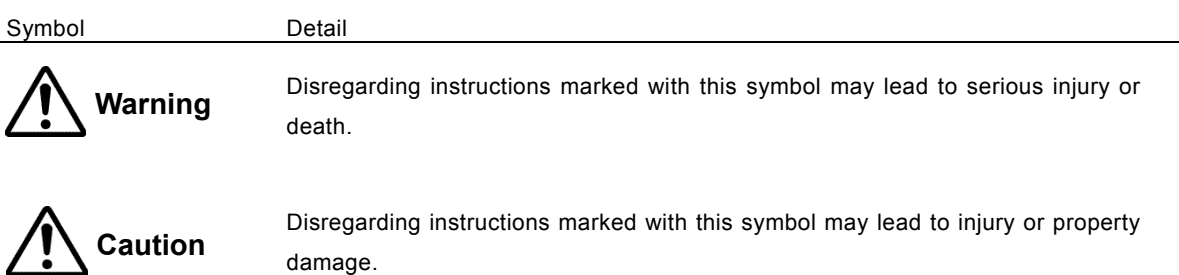

damage.

## **Warning**

#### **1. Intended application of this product**

Use this product only for photomicrography. Do not use this product for other purpose.

#### **2. Do not repair nor disassemble.**

The AC adapter for the DS-U2 contains a high-voltage power supply. Never attempt to disassemble or repair the equipment by yourself; doing so may result in electric shock or equipment failure. Never attempt to disassemble any part of the equipment unless instructed to do so in this manual. If you notice any problems with the equipment, turn off the power and contact your nearest Nikon representative.

#### **3. AC adapter**

Use the specified AC adapter. Using a wrong adapter may result in fire or electric shock. Refer to "3. DS AC adapter" in Chapter 9, Specifications for details.

#### **4. Power cord**

To prevent electric shock, be sure to turn off the power switch of the DS-U2 before attaching or detaching the power cord.

For the DS-U2, use only the specified AC adapter and power cord.

The specifications of the power cord are shown below. Using a wrong power cord may result in fire or other hazardous condition.

This product is classified as Class I protection against electric shock. Therefore, make sure that the power supply is connected to an appropriate ground terminal (protective earth terminal). If you lose or damage the power cord, contact your nearest Nikon representative.

#### • **For regions where the power supply is 100 to 120 VAC**

Attachable and detachable power cord set approved by the UL

3 conductor grounding Type SVT. No.18 AWG, 3m long maximum, rated at 125 VAC minimum

#### • **For regions where the power supply is 220 to 240 VAC**

Approved according to EU/EN standards, 3 conductor grounding Type H05VV-F, 3m long maximum, rated at 250 VAC minimum

#### **5. Handling**

- To prevent malfunctions or abnormal heating due to short circuits, do not wet this product and others used with this product nor allow foreign matters to be intruded. If these products get wet, or if foreign matter such as a piece of paper gets inside, immediately turn off the power switch of the DS-U2 and unplug the power cord from the wall outlet. Then, contact your nearest Nikon representative.
- To prevent fire or burn injury due to the breakage of a cable, do not excessively bend nor twist the cables.
- To prevent fire due to heating, do not place a cloth or paper on the DS-U2 nor block the vent of the DS-U2.

### **1. Installation location**

**Caution**

- Do not use this equipment in locations subject to high temperatures, high humidity, vibration, or excessive amounts of dust. Doing so may result in fire or malfunction.
- Because the DS cooled camera is equipped with a cooling mechanism, it is slightly more susceptible to condensation than typical electronic devices if used for extended periods in locations subject to sudden temperature changes (from cold to hot or vice-versa) or high humidity.

Pay particular attention to the ambient humidity when using the DS cooled camera for extended periods. After extended use, be sure to leave the camera off for a few hours before turning it on again.

- When used for an extended period of time, the DS-U2 may become hot. Do not place the DS-U2 on a surface that cannot withstand heat (such as vinyl or plastic). Always install the equipment with a surrounding clear area of 100 mm or more.
- Arrange a layout that allows easy removal of the power cord from the inlet of the AC adapter in the event of an emergency.

#### **2. Turn off the power before assembling the product or connecting /disconnecting cables.**

To prevent failure or malfunction, be sure to turn off the power switch of the DS-U2 before assembling the product or connecting/disconnecting a cable.

#### **3. Connect only the devices specified to the connectors.**

To prevent malfunction or damage, connect only the devices specified to the connectors on the DS-U2, or the DS camera head.

#### **4. Cautions on assembly, installation, and storage**

- Always turn off the power switch before assembling the product, connecting or disconnecting cables.
- Be careful to avoid pinching your fingers or hands in the equipment during installation.
- To prevent malfunction, handle the product carefully and do not subject it to a strong physical shock or vibration.
- When installing the DS camera head to an optical device such as microscope, make sure that the product or its cable is not interfered with the movable part of the optical device.
- If you are not using the equipment for an extended period of time, unplug the power cord from the power outlet for safety.
- Store the product in a place with little vibration and dust.
- Do not store the product in a hot and humid place.

#### **Contents**

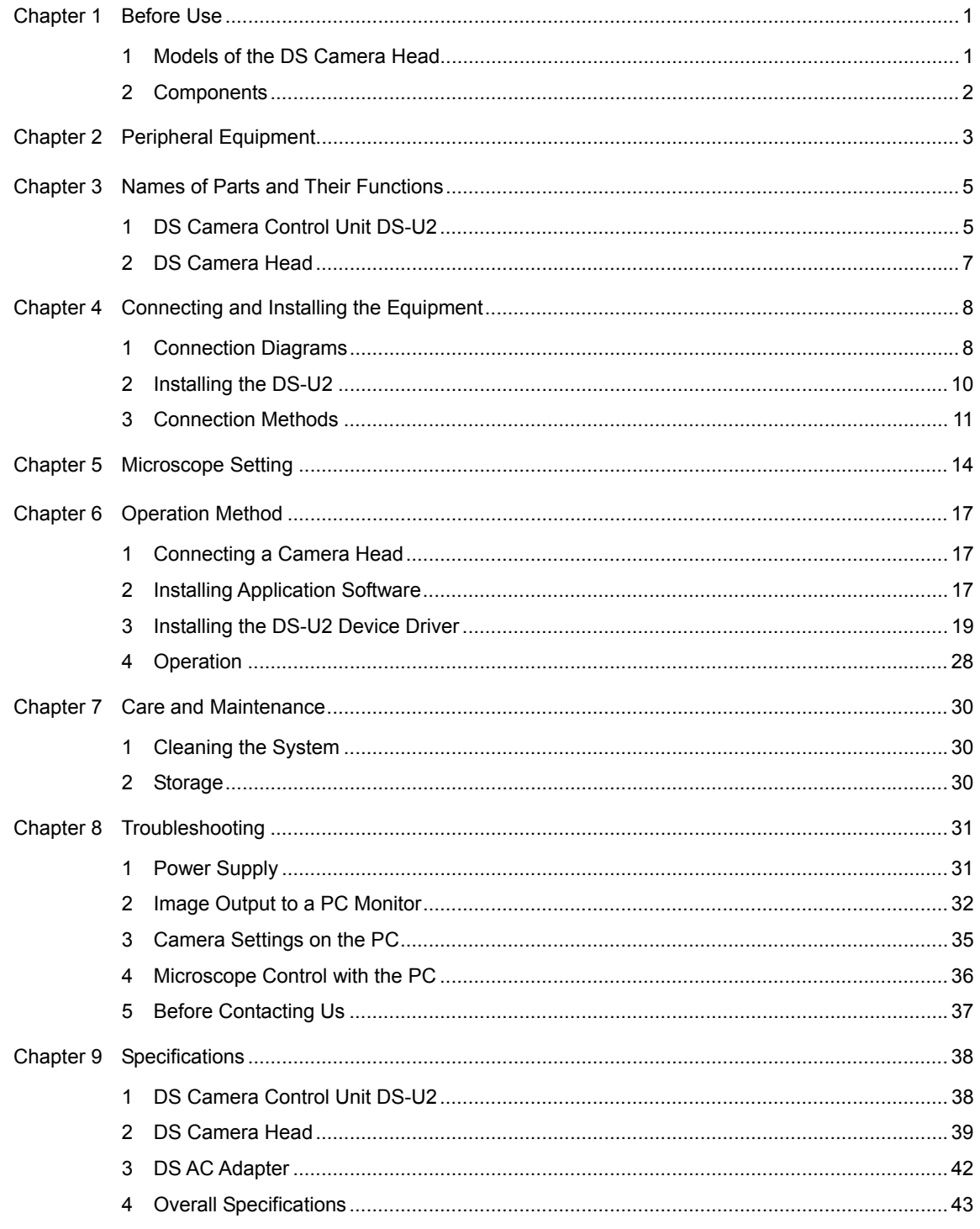

#### 1 Models of the DS Camera Head

## 1 **Before Use**

#### **1 Models of the DS Camera Head**

Eight models of DS camera head are provided as follows. The features differ depending on the type you have purchased. Check the type name indicated on the DS camera head before use.

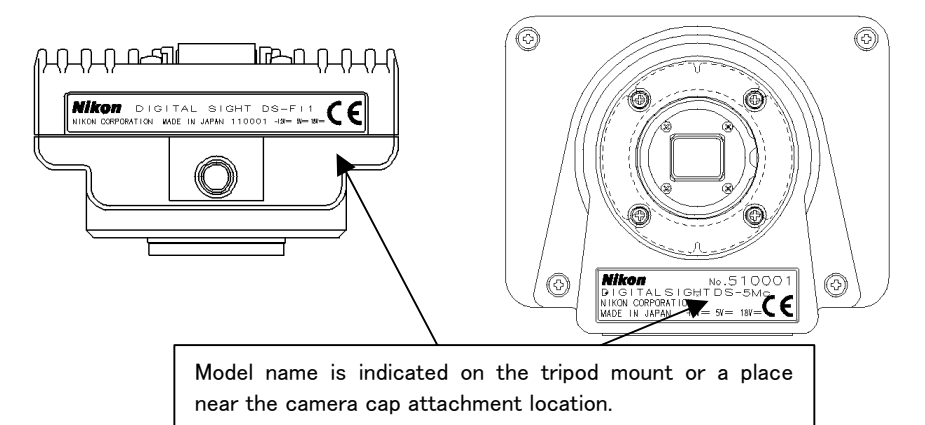

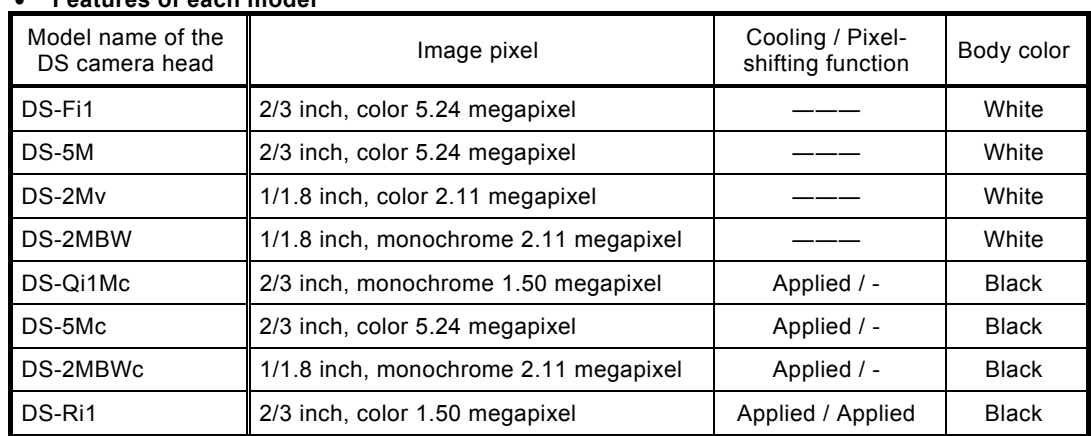

#### • **Features of each model**

Refer to "Specifications" in Chapter 9 for details of the features above.

Pixel-shifting is a high-resolution photographing function available by using software on PC which is connected with USB cable.

2 Components

### **2 Components**

Check to see that all the items listed below are provided in the package. If any items are missing, contact your nearest Nikon representative immediately.

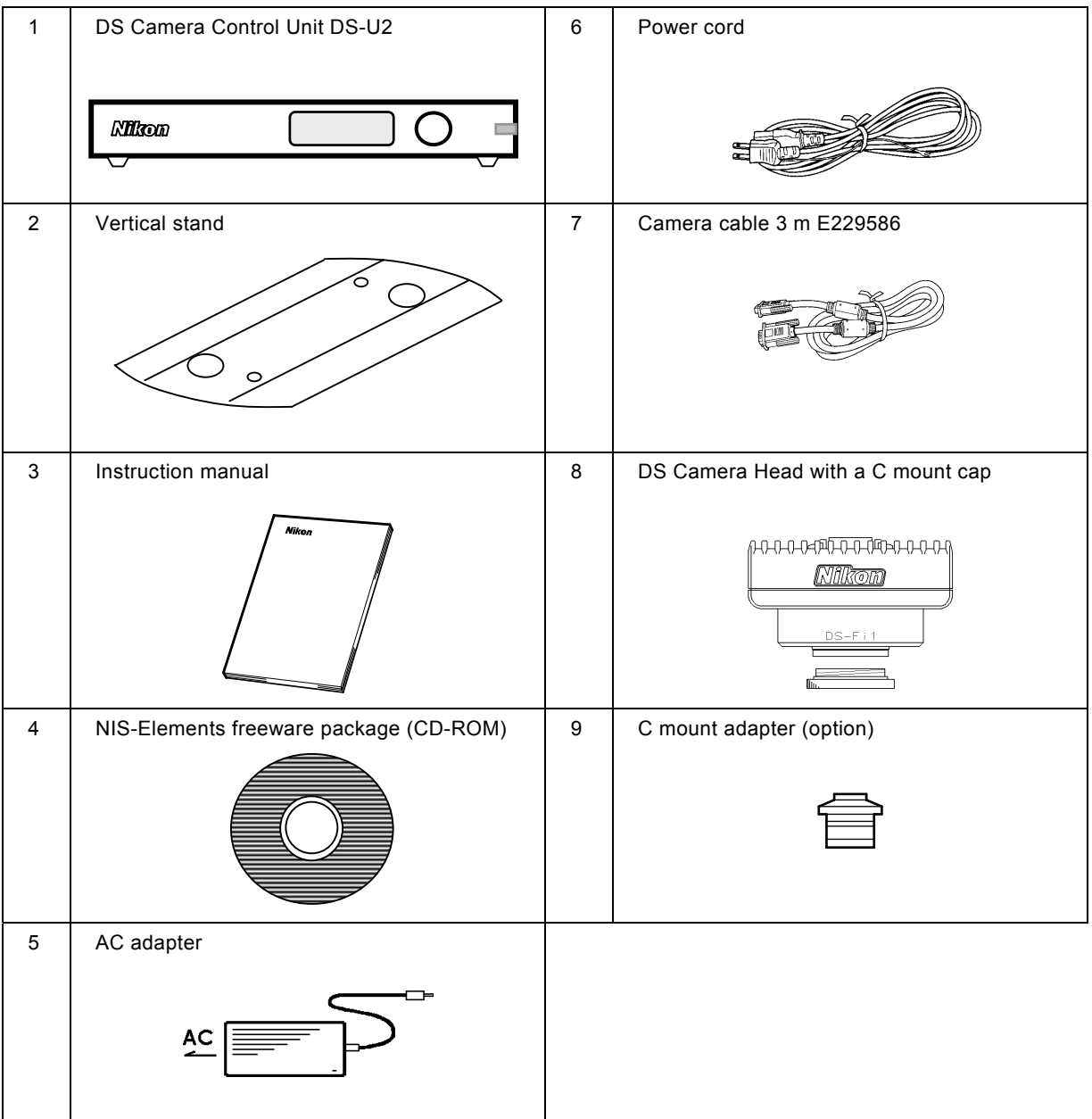

# 2

## **Peripheral Equipment**

#### **(1) Personal computer (PC)**

The DS-U2 is connected to a PC via a USB2.0 interface. The DS-U2 can perform the following operations via the NIS-Elements freeware on the PC.

- 1) Display the captured images on the PC monitor
- 2) Confirm/change the setting of the DS-U2 (such as photographing conditions)

Additionally, using the Nikon NIS-Elements software (option) enables display of the conditions, control, and focus automatically of the Nikon ECLIPSE 80i/90i microscope via the DS-U2. Contact your nearest Nikon representative for the NIS-Elements software. And, refer to the manual provided with each software for details on control function.

The PC and PC monitor to be connected to the DS-U2 must meet the following system requirements.

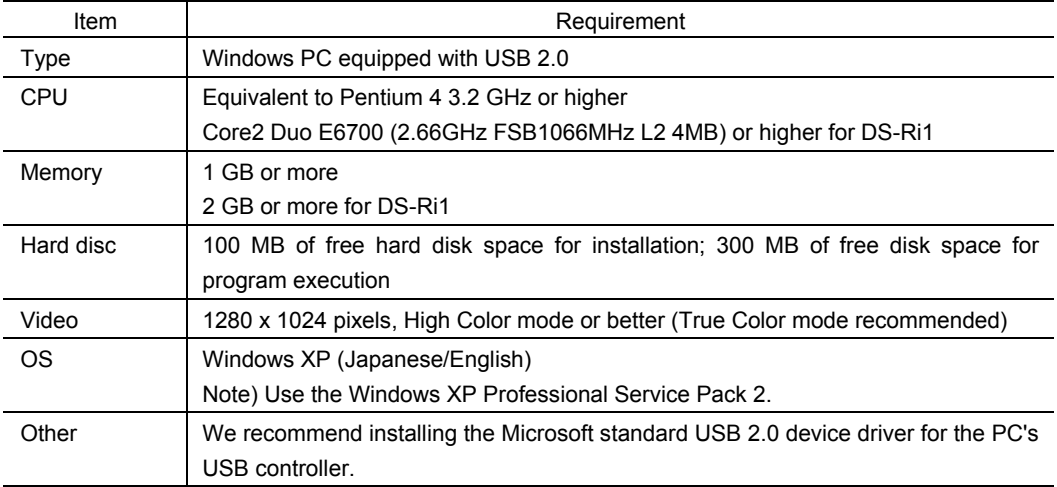

#### • **PC unit**

#### • **PC monitor**

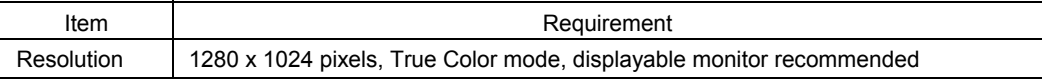

Nikon does not guarantee that the software will work on all the PCs that comply with the operating environments described above. For more information, please contact your nearest Nikon representative.

#### **(2) USB cable**

A USB cable is used to connect the DS-U2 to the PC. We recommend a USB 2.0-compatible AB-type cable.

#### **(3) C mount lens**

A C mount lens is required to photograph subjects other than photomicrographs. Any lens that meets the following conditions may be used:

- Protrudes no more than 10 mm from the mount surface into the camera. Less than 5mm for DS-Ri1.
- The image circle of the DS-2Mv, DS-2MBW, and DS-2MBWc is 1/1.8", and the image circle of the DS-Fi1, DS-Qi1Mc, DS-5M, DS-5Mc, and DS-Ri1 is 2/3". Use a lens for 1" or 2/3".
- When using diaphragm settings brighter than F2.8, you may observe slight light fall off around the periphery.

#### **(4) Nikon 80i/90i microscope**

When using the Nikon 80i microscope equipped with a digital imaging head or the Nikon 90i microscope, you can connect the DS-U2 to your microscope via the USB interface. The DS-U2 enables control of the microscope and display of microscope conditions using PC application software. To connect the Nikon 80i/90i microscope to the DS-U2, use the USB cable provided with the microscope.

The application software is sold separately.

The Nikon 80i/90i microscope can be connected directly to a PC via the USB interface. All available microscope operations except autofocus can be controlled from the PC, and microscope settings can be checked from the PC monitor.

1 DS Camera Control Unit DS-U2

## **Names of Parts and Their Functions**

3

**1 DS Camera Control Unit DS-U2** 

#### **External appearance of the DS-U2**

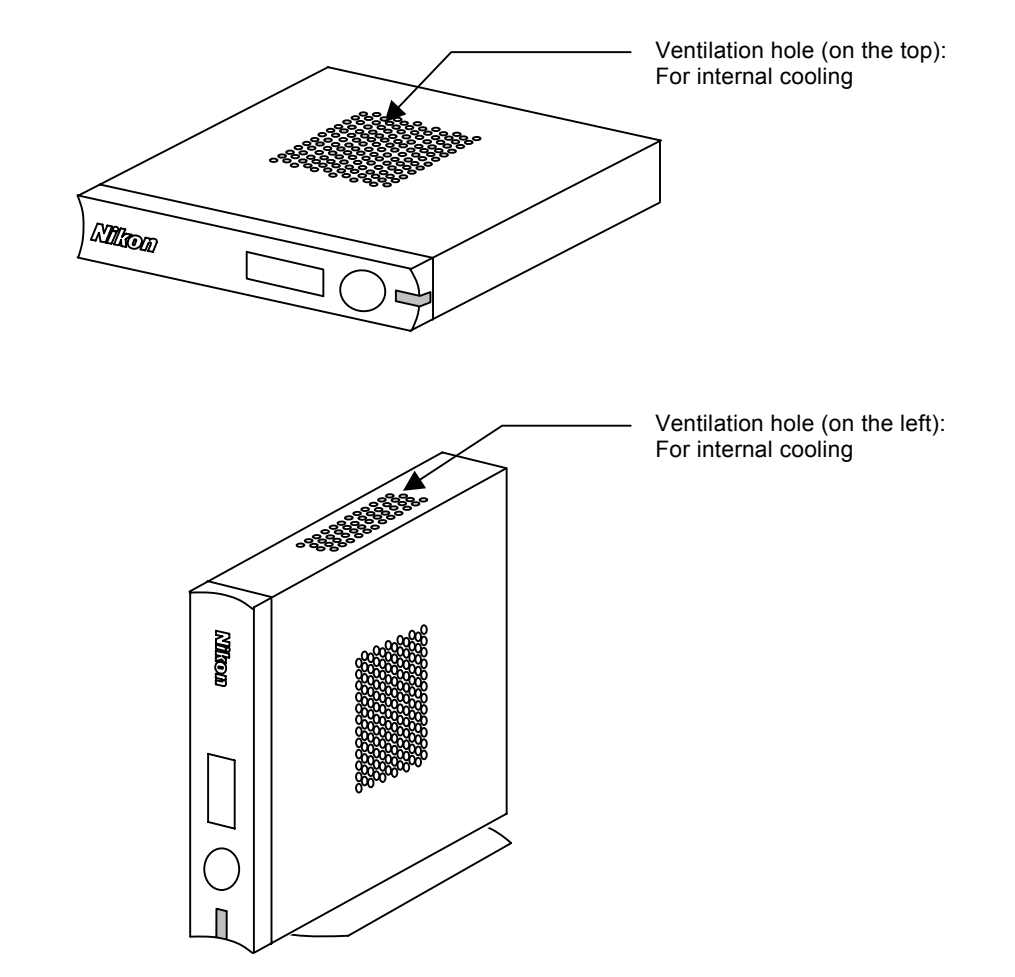

1 DS Camera Control Unit DS-U2

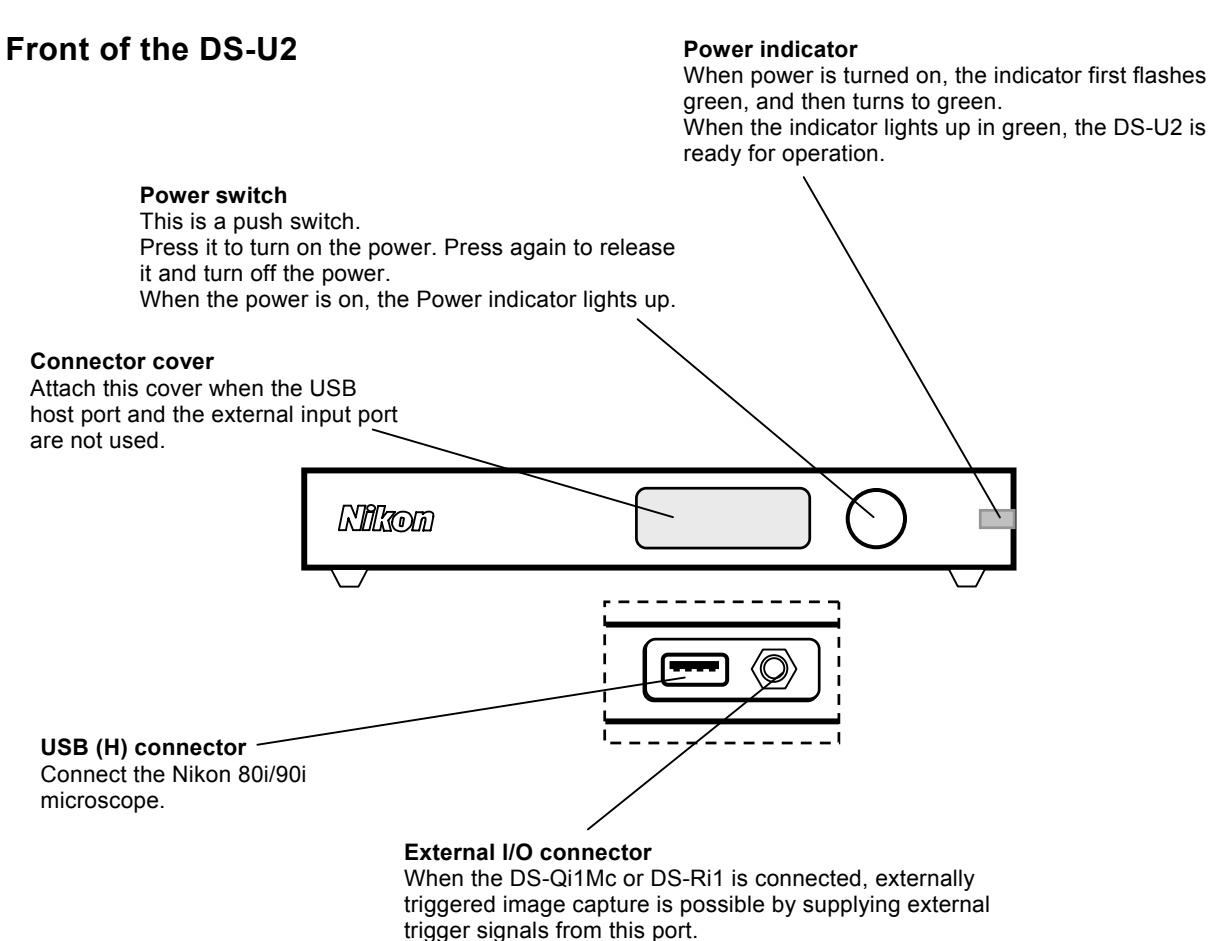

(Cannot be used unless DS-Qi1Mc or DS-Ri1 is connected.)

#### **Rear of the DS-U2**

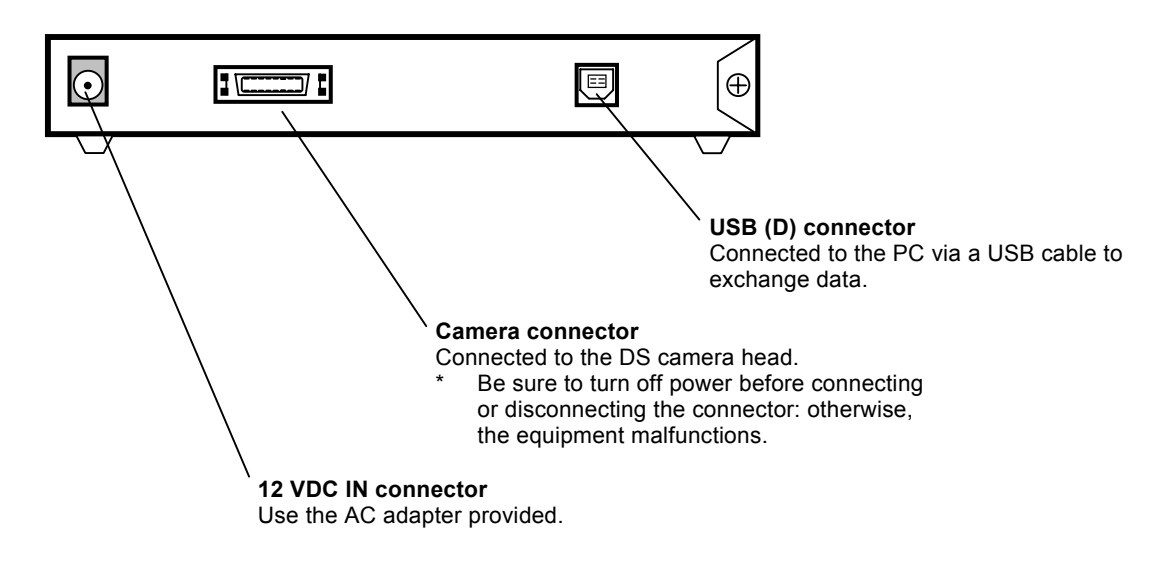

2 DS Camera Head

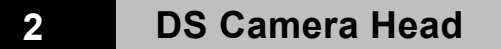

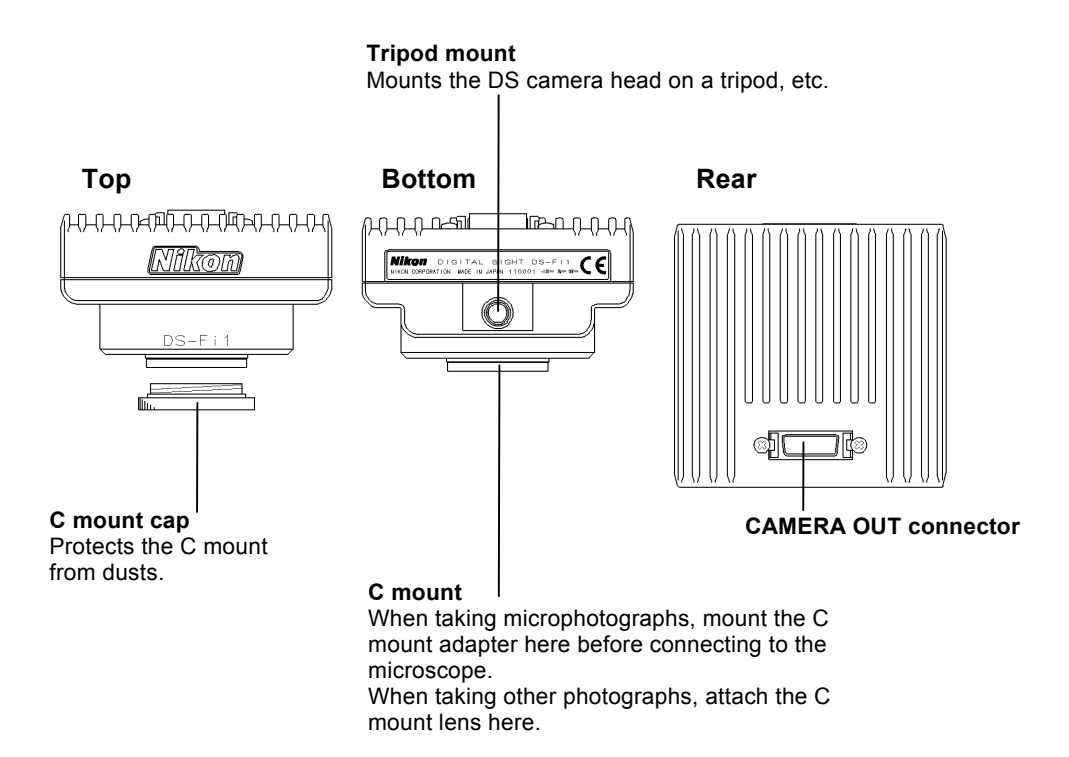

1 Connection Diagrams

# 4

## **Connecting and Installing the Equipment**

### **1 Connection Diagrams**

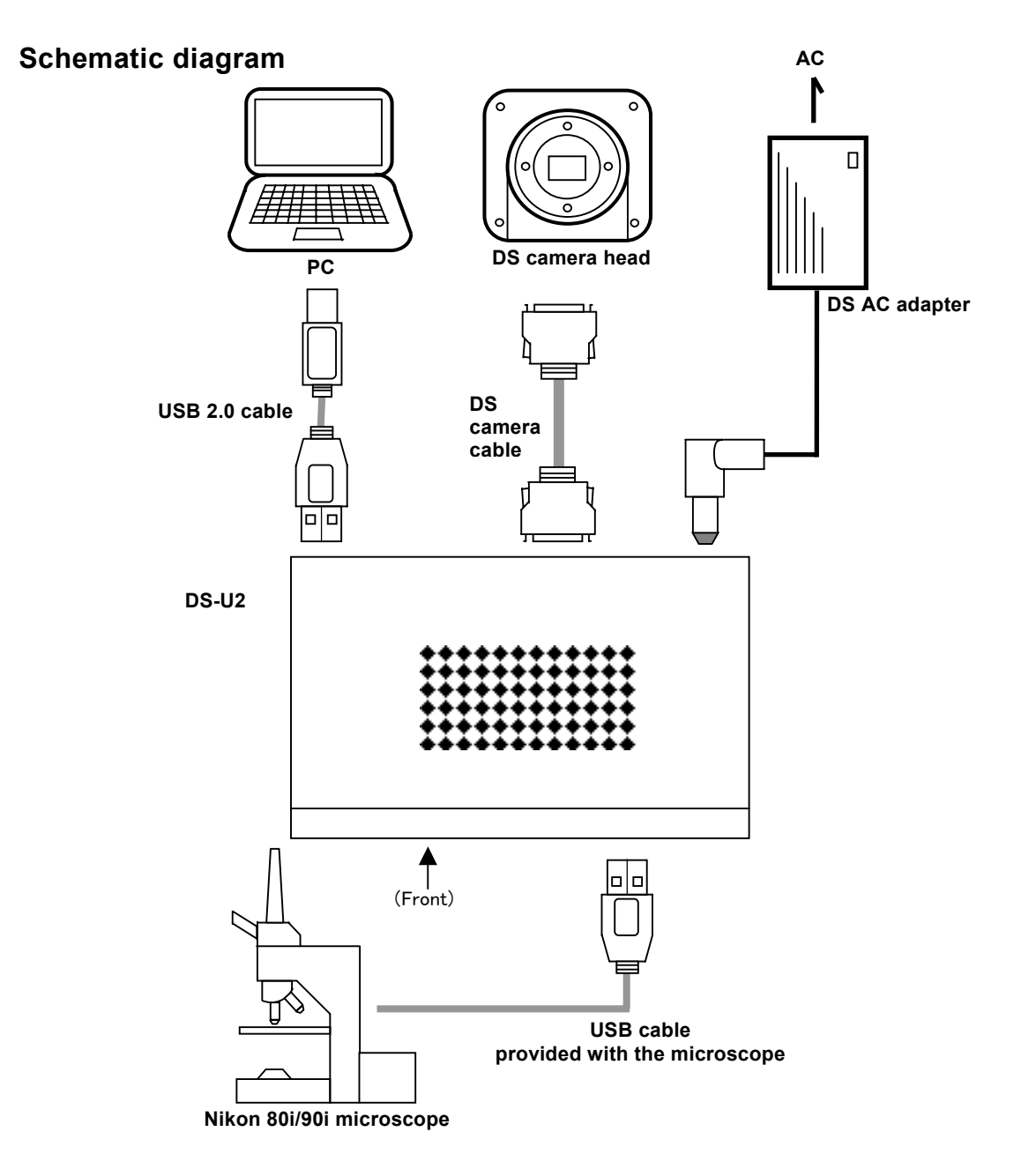

1 Connection Diagrams

#### **Connectors**

**Front of the DS-U2** 

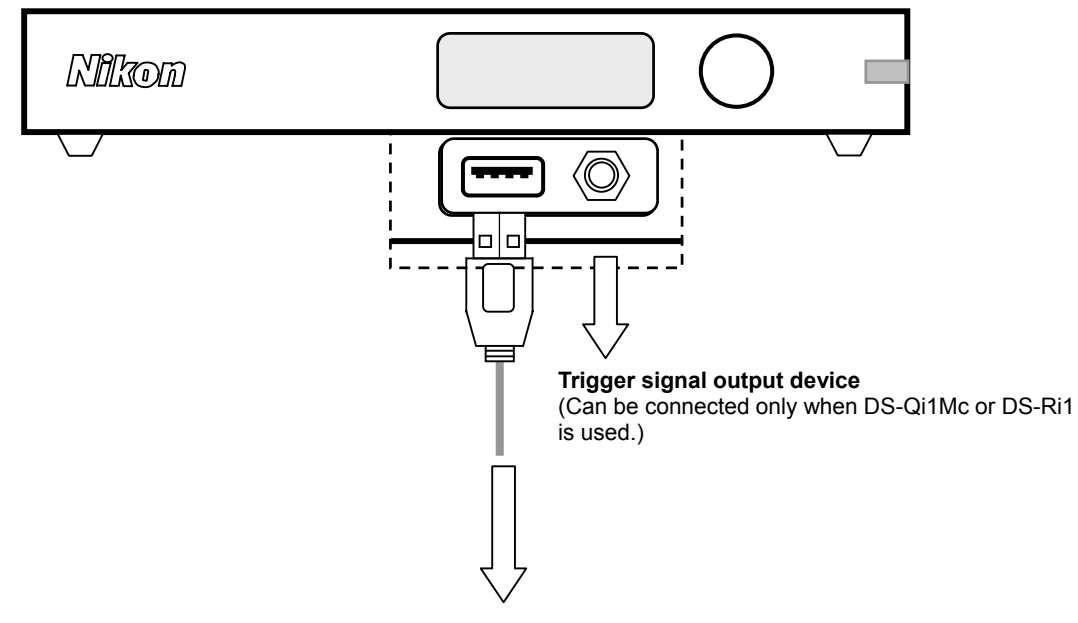

**Nikon 80i/90i microscope**

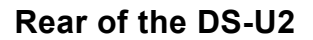

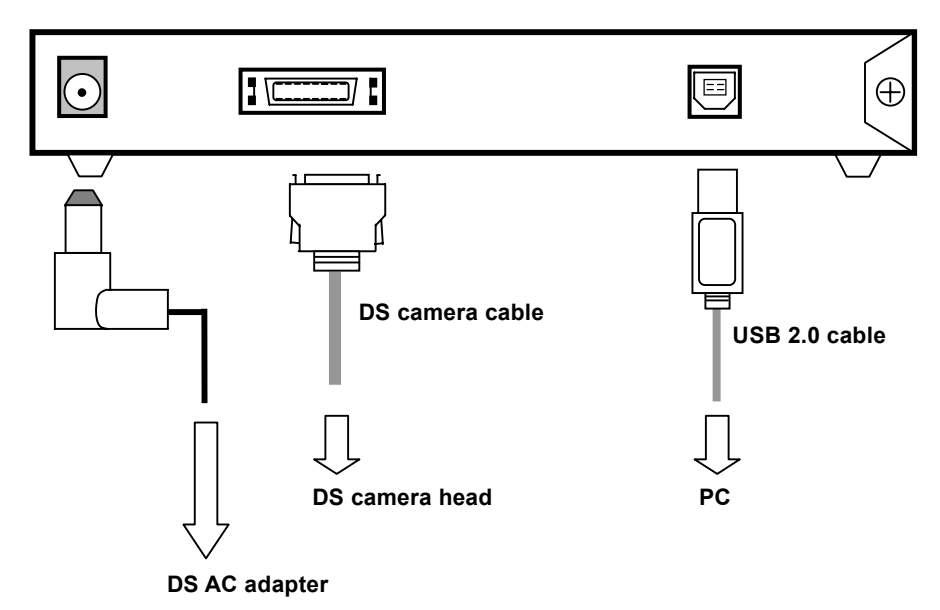

2 Installing the DS-U2

#### **2 Installing the DS-U2**

The DS-U2 can be positioned either horizontally or vertically.

#### • **Horizontal installation**

Set the DS-U2 horizontally on a flat surface.

Provide a clearance of approximately 100 mm around the product to dissipate heat.

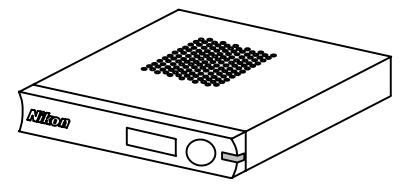

#### • **Vertical installation**

Attach the vertical stand to the DS-U2 for setting the product in the vertical position. Set the DS-U2 vertically on a flat surface as shown below.

Provide a clearance of approximately 100 mm around the product to dissipate heat.

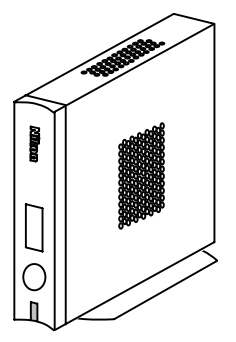

Attach the vertical stand as follows:

Remove the two screws at the upper front position and the lower rear position among four screws on the right side of the DS-U2. (See Figure A below.)

Then, fix the stand to the right surface of the DS-U2 using the removed screws. (See Figure B below.)

Use an M2.5-size Phillips driver to attach or detach screws.

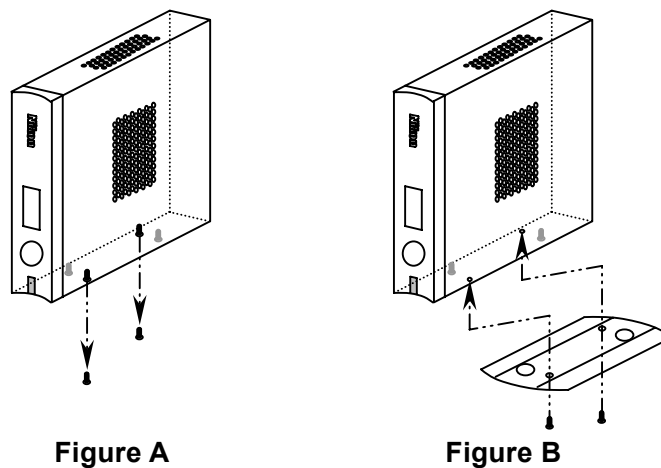

- 10 -

3 Connection Methods

#### **3 Connection Methods**

#### **(1) Connecting the DS Camera Head**

Be sure to turn off the DS-U2 before connecting the DS camera head.

Connect the CAMERA connector on the DS-U2 and the CAMERA OUT connector on the DS camera head using the provided camera cable. Insert the cable into the connectors with pinching the locking tabs. When the cable is inserted as far as it goes, the locking tabs return to their original positions, locking the connector in place.

#### **Mounting the DS camera head on a microscope**

- 1) Remove the C mount cap from the C mount on the DS camera head.
- 2) Make sure there is no dust on the C mount adapter. If there is, use an air blower or other tool to remove it.
- 3) Screw the C mount adapter into the C mount on the DS camera head. Screw it in as far as it goes.
- 4) Insert the C mount adapter into the vertical tube of the microscope. Use the clamping screw on the vertical tube to secure the C mount adapter.

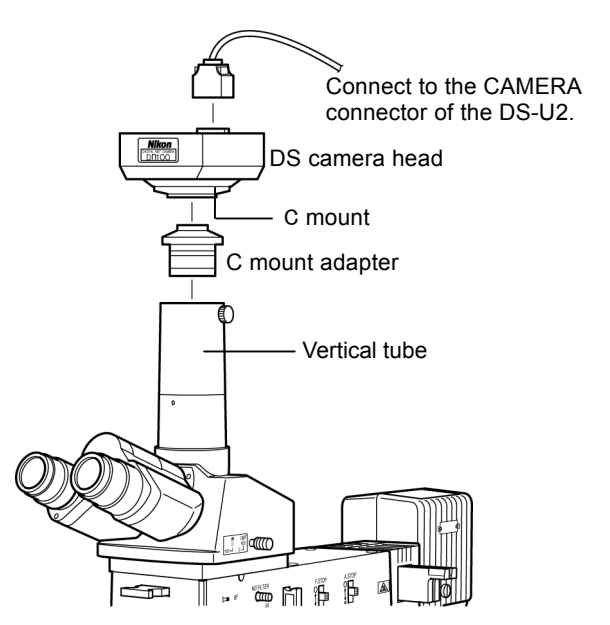

Likewise, a relay lens can be attached.

The x0.7 relay lens is recommended for the DS-Fi1, DS-Qi1Mc, DS-5M, DS-5Mc, and DS-Ri1.

The x0.55 relay lens is recommended for the DS-2Mv, DS-2MBW, and DS-2MBWc.

For setting the microscope with the DS camera head, read "Microscope Setting" in Chapter 5.

#### **Installing an optional C mount lens on the DS camera head**

Select an attachable lens (see "Peripheral Equipment" in Chapter 2.), and then screw it into the C mount.

Note that the image quality produced by this product is tuned for microphotography. The tripod mount on the DS camera head can also be used to mount the DS camera head on a tripod.

#### **(2) Connecting to a PC with a USB Cable**

Connect the USB connector on the PC and the USB (D) connector on the DS-U2 using the USB 2.0 cable (AB type).

- 11 -

3 Connection Methods

#### **(3) Connecting the Nikon 80i/90i Microscope**

Connect the digital imaging head mounted on the 80i or the 90i microscope to the USB (H) connector of the DS-U2. Be sure to use the USB cable provided with the microscope.

#### **(4) When connecting external devices (trigger signal output devices)**

Before connection, always turn off the DS-U2 and external devices.

When the DS-Qi1Mc or DS-Ri1 is connected, triggered capture from external devices is possible by supplying trigger signals to the EXT. I/O connector.

If you are preparing your own external device, use a device that meets the following specifications. Connector: φ3.5 mm stereo pin jack

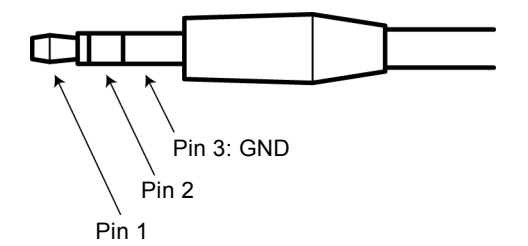

#### **Functions**

Pin 1: Trigger input

Pin 2: Read-out transfer timing signal (output)

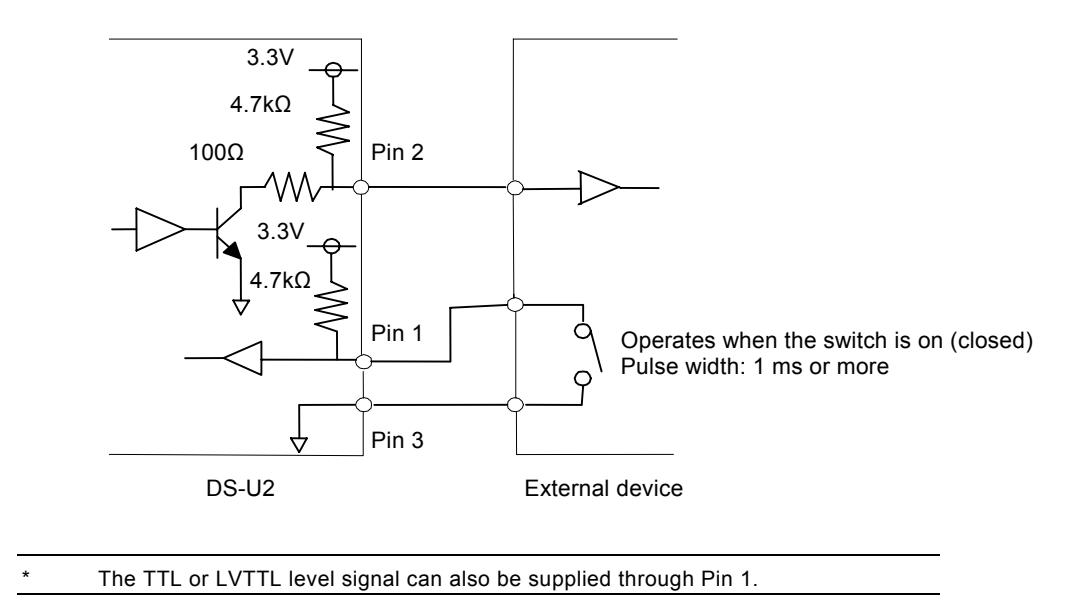

In triggered capture, exposure is timed to the falling edge of the trigger signal. Settings configured beforehand in the computer program for exposure time and camera gain are used. Captured images are transferred via USB and displayed in the program.

The timing sequence of triggered capture is as follows.

3 Connection Methods

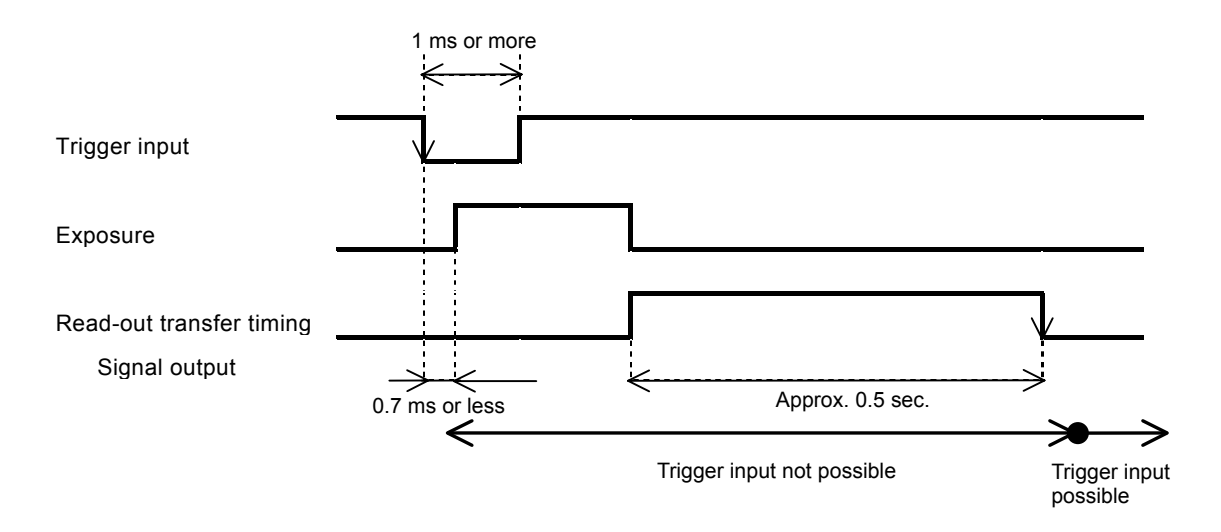

There is a time lag of up to 0.7 ms between reception of the trigger signal and exposure. Once a trigger signal is received, the next signal is not accepted until the image has been transferred via USB. Even if a signal is received during this time, it has no effect. Triggers can be received again after the falling edge of the read-out transfer timing signal output. For detailed instructions on triggered capture, refer to the software instruction manual.

#### **(5) Connecting to a Power Supply**

Be sure to turn off the DS-U2 before connecting the DS camera head to prevent electric shock. Complete all other connections before connecting to a power supply.

Be sure to use the specified AC adapter (DS AC adapter). Refer to "3. DS AC adapter" in Chapter 9, Specifications for details. Connect the specified power cord to the specified AC adapter. Using a wrong AC adapter or power cord may result in a fire or other dangerous conditions. This product is classified as Class I protection against electric shock. Make sure that the power supply is connected to a wall outlet with a protective ground terminal. When the power cord is lost or damaged, contact your nearest Nikon representative.

## 5

## **Microscope Setting**

When the camera head is mounted on a microscope, set up the microscope as described below.

#### **(1) Use the appropriate filters**

#### **When capturing a color image:**

Insert the NCB filter into the optical path.

#### **When capturing a monochrome image:**

Insert the appropriate filter into the optical path, depending on the photographic purpose. Generally, inserting a green interference filter (GIF) will heighten contrast. Additionally, contrast is enhanced by using a filter with a color complementary to the specimen.

#### **Supplement**

- The method for inserting and removing a filter differs depending on the microscopes. Refer to the instruction manual of the microscope in use.
- A third-party color compensation filter (CC filter) can be inserted into the illumination optical path of the microscope to compensate for changes in color balance caused by the length of the exposure time.
- When using a phase contrast microscope or an interference microscope (two luminous fluxes or multiple luminous fluxes), you can enhance contrast using a green interference filter (GIF) or a monochrome interference filter (IF).
- We recommend simultaneous use of an NCB filter and a green interference filter (GIF) for the DS-Qi1Mc, DS-2MBW, and DS-2MBWc.
- Some microscopes may require a heat-wave absorption filter.

#### **Terms**

#### **What is an NCB filter?**

An NCB (neutral color balance) filter is a color-balancing compensation filter used to adjust color temperature to daylight values in microscopes that use a halogen bulb as a light source.

#### **What is a complementary color?**

For example, green and magenta, red and cyan, and blue and yellow are all pairs of complementary colors. When complementary colors overlap, their respective hues cancel each other out.

#### **(2) Adjusting the field diaphragm**

Adjust the field diaphragm so that it circumscribes the viewfield. Especially for the fluorescent photo with dark background, be sure to adjust the field diaphragm due to its significant relationship with contrast. Refer to the instruction manual of the microscope for details on adjustment.

#### **(3) Adjusting the aperture diaphragm**

#### **For diascopic illumination:**

Generally, the numeric value of the condenser aperture diaphragm is adjusted to approximately 70% to 80% of the numerical aperture (N.A.) of the objective.

#### **For episcopic illumination:**

Generally, the aperture diaphragm is adjusted to approximately 70% to 80% of the size of the pupil of the objective that can be seen by removing the eyepiece and looking into the eyepiece tube.

#### **Supplement**

- Refer to the instruction manual of the microscope for details on the aperture diaphragm adjustment.
- To capture the images that have greater depth of focus, decrease the opening size of the aperture diaphragm. Note that excessively decreasing the aperture may limit the performance of the objective.

#### **Terms**

#### **What is depth of focus?**

"Depth of focus" refers to the range along the axis of the field of view over which the image is in apparent focus. Although decreasing the opening size of the aperture diaphragm extends the depth of focus, the resolution will be reduced. Adjust the aperture diaphragm considering your purposes.

#### **(4) Adjusting the focus**

Adjust the focus of the microscope so that the image can be clearly seen on the display.

#### **(5) Adjusting the lamp voltage**

When photographing a color image, the color reproducibility of the image depends on the lamp voltage. When a halogen lamp is used as a light source, increasing the lamp voltage produces a bluish light, while decreasing the lamp voltage produces a reddish light. Except in cases where it is specifically necessary to adjust the color, the voltage must be set to the proper level for microphotography, which depends on the microscope in used. (Since this level varies for each type of microscope, refer to the instruction manual of the microscope.)

When the lamp voltage is changed, readjust the white balance.

#### **(6) Adjusting the exposure time**

Adjust the illumination for the microscope to a level that yields a suitable exposure time (generally 1/15 to 1/250 s) using a ND filter. Or, adjust the exposure condition of the camera.

#### **Terms**

#### **What is a ND filter?**

An ND filter is a filter that affects only the amount of light passed, not the color balance of the light. For example, an "ND2" filter cuts transmitted light in half, while an "ND16" filter reduces transmitted light to 1/16th of actual levels.

#### **(7) Effects of ambient light**

When capturing a dark specimen with a fluorescent microscope, ambient light may enter the optical path. Accordingly, darken the interior lighting for photomicrography. Attach the caps over the binocular eyepiece to prevent light from entering through the eyepiece.

#### **(8) Effects of vibration**

Because photomicrography involves extremely high image resolution, a slight vibration can affect image quality. To insulate the microscope from vibration, set it on a solid, stable surface on a solid floor. Using an anti-vibration table compatible with the microscope will further reduce the effects of vibration. During microphotography, be careful to avoid touching the microscope or the desk or stand on which it is positioned.

# 6

## **Operation Method**

#### **1 Connecting a Camera Head**

The DS-U2 is applicable for eight models of camera heads listed below.

The control unit (DS-U2) mode is automatically switched by changing the camera head.

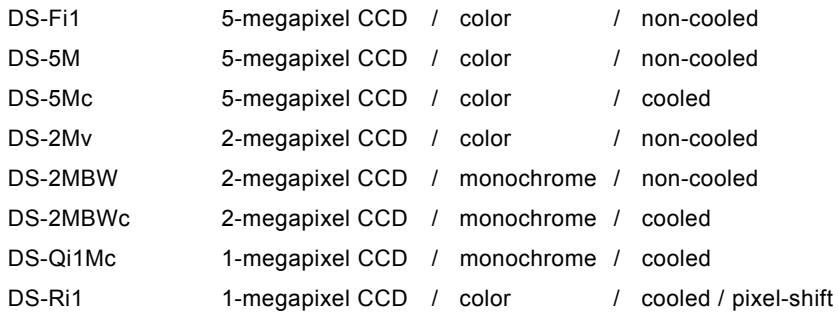

Refer to "Specifications" in Chapter 9 for details on those cameras.

#### **2** Installing Application Software

To operate the DS-U2, an application software must be installed in the PC connected to the DS-U2 via a USB interface.

To use the NIS-Elements freeware package, insert the enclosed CD-ROM in the PC and install it in the following procedures.

#### 2 Installing Application Software

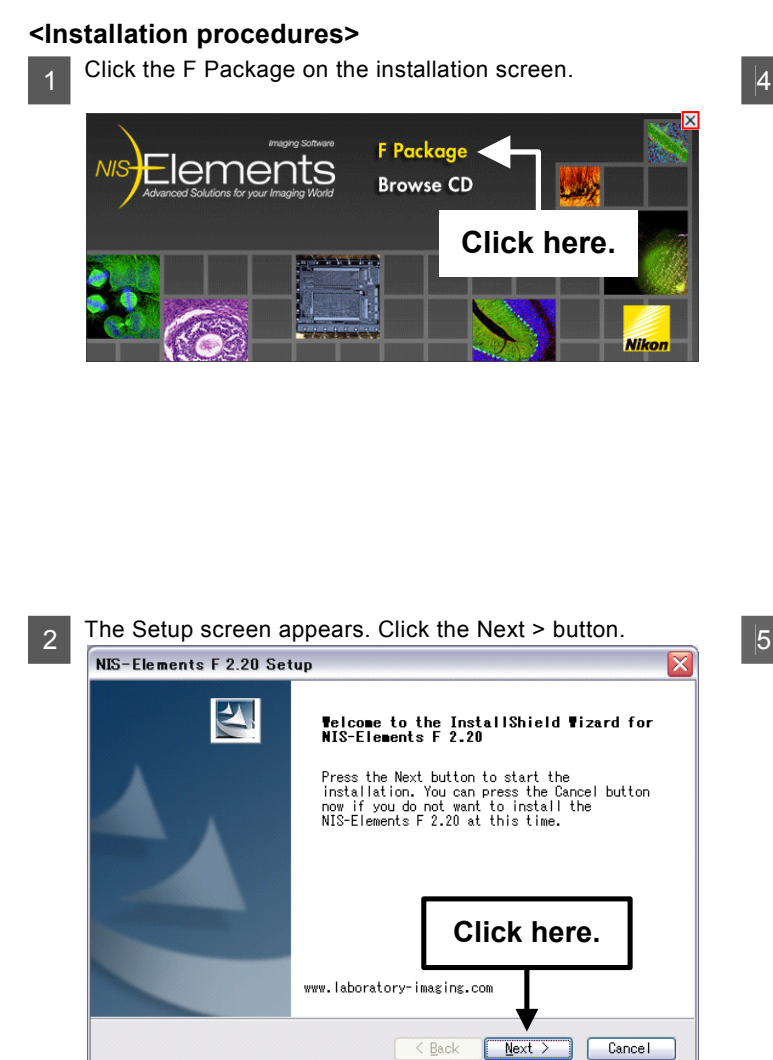

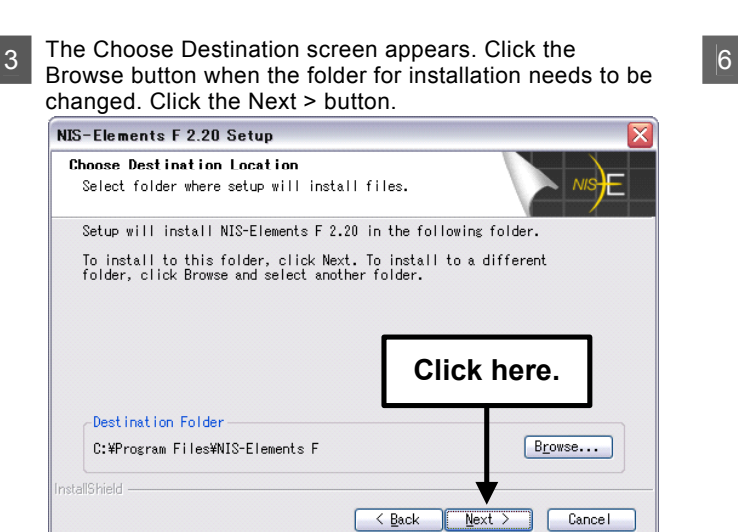

< Back

Click the Select All button to choose all the cameras. And click the Install button.  $\sqrt{2}$ 

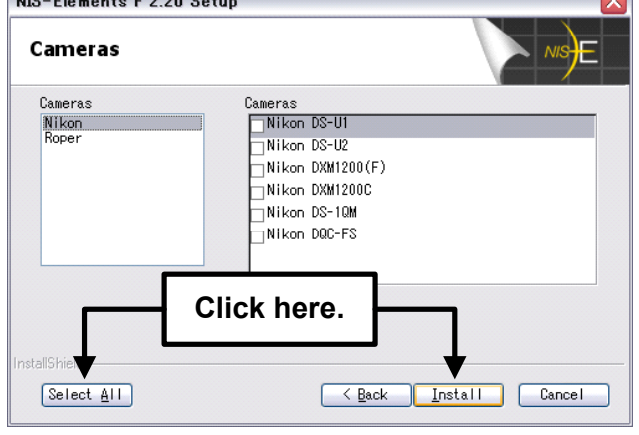

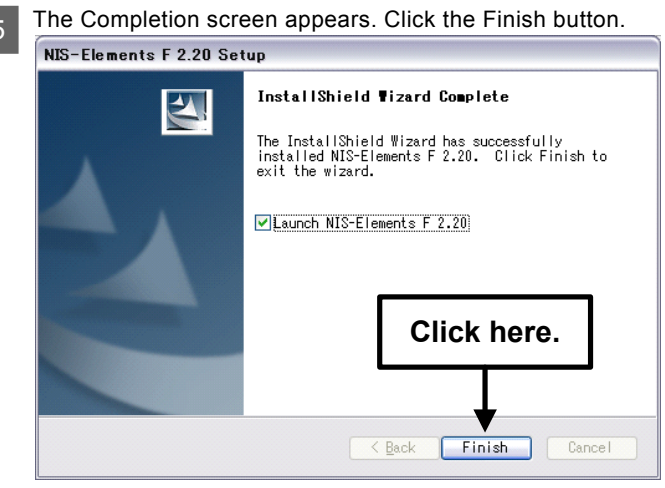

Click the X button to close the window.

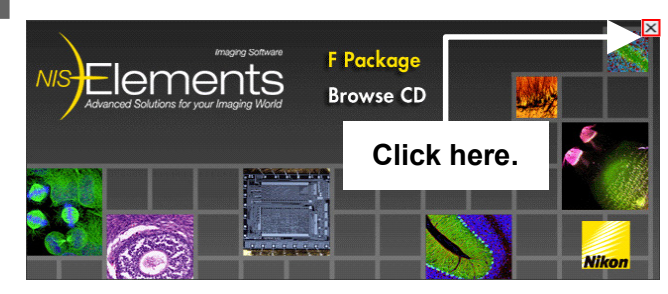

To use the Nikon NIS-Elements software, which is sold separately, or another application dedicated to the DS-U2, install it in the PC according to the instruction manual provided with each software.

#### **3 Installing the DS-U2 Device Driver**

To connect the DS-U2 with a PC, the device driver must be installed in a PC. For the DS-U2, install the Nikon USB DS Camera (hereafter called "camera driver") and the Eclipse-i Microscope (hereafter called "Eclipse i-series driver"). The installation procedure is as follows:

Note: Administrator login is required to install the DS-U2 device driver.

#### **(1) Close all the other applications.**

To avoid failure in the setup program, be sure to close all system-resident programs such as the screensaver and anti-virus utility. The procedure for closing the standard Windows screensaver is indicated in this manual. For other programs, refer to their instruction manuals.

#### **Operation procedure**

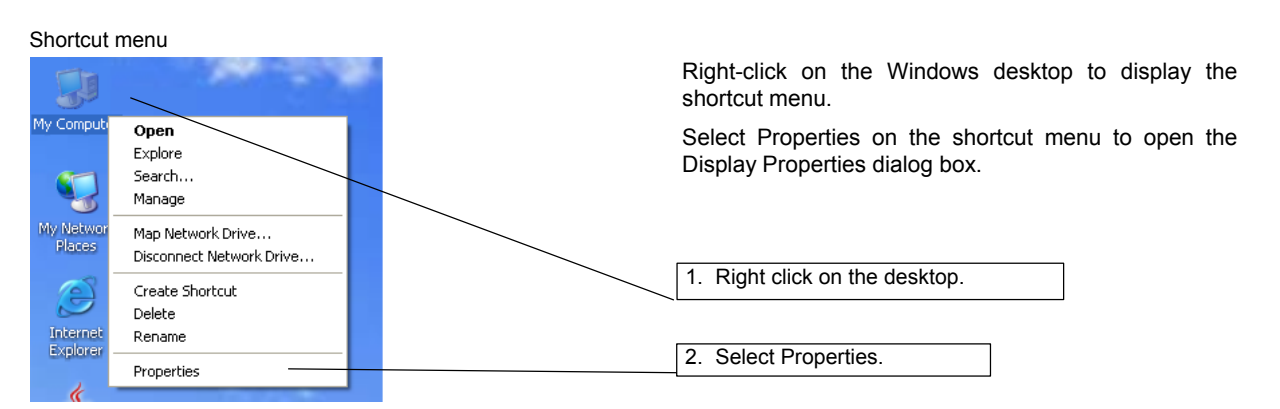

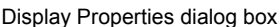

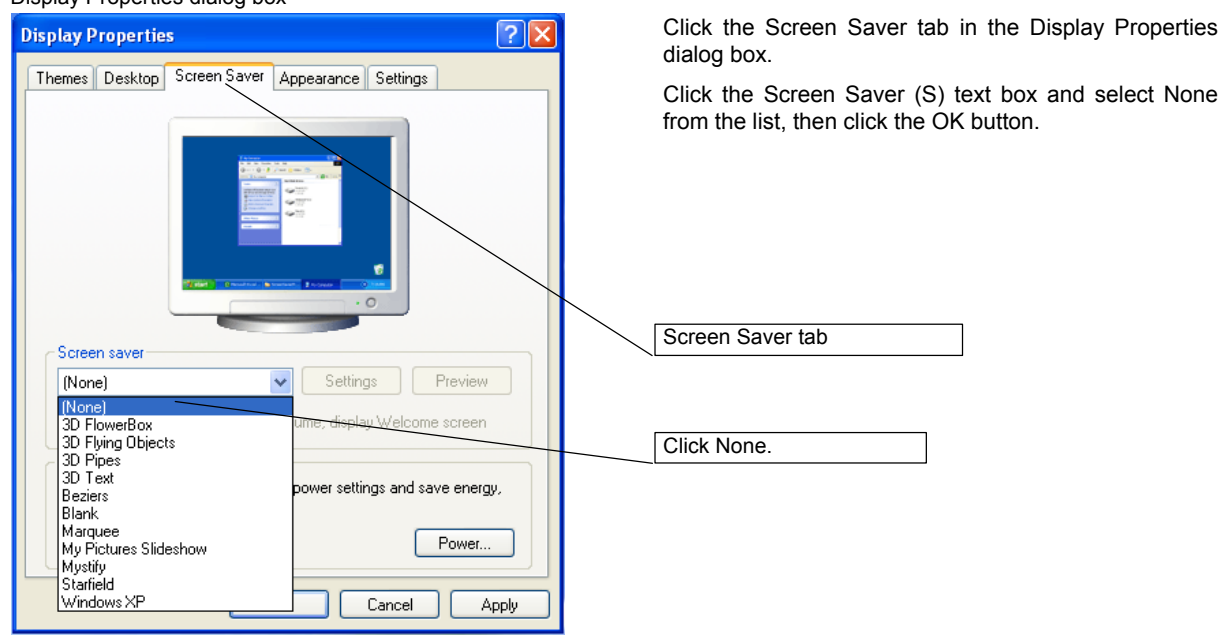

#### **(2) Install the camera driver.**

Connect the camera and then install the camera driver.

#### **Operation procedure**

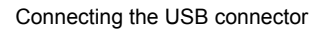

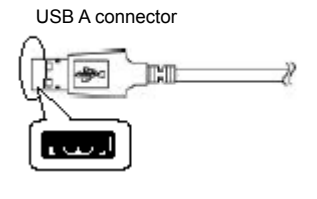

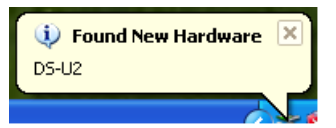

Connect the USB A connector of the USB cable to a PC.

The PC automatically searches for new hardware.

"Hardware Detection Wizard" dialog box

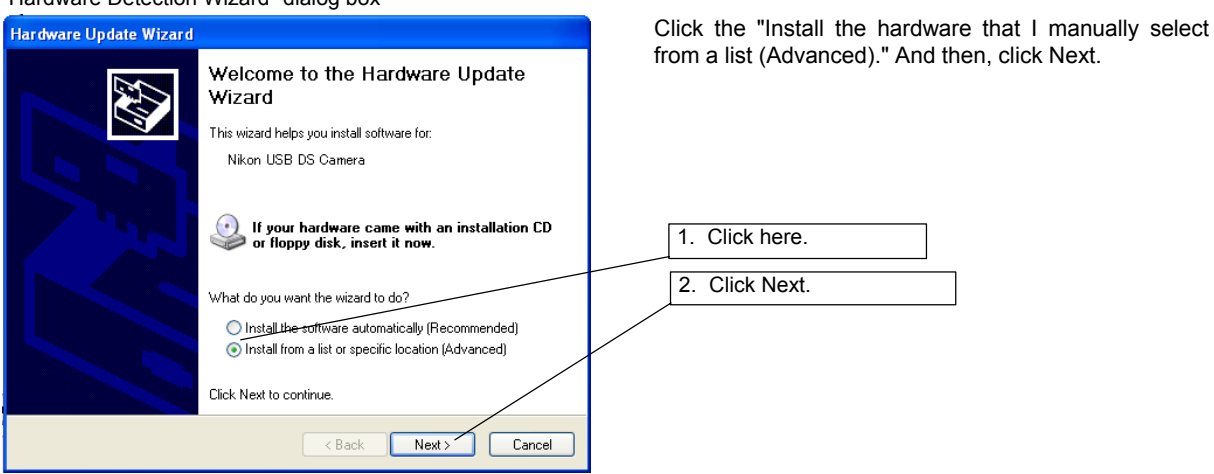

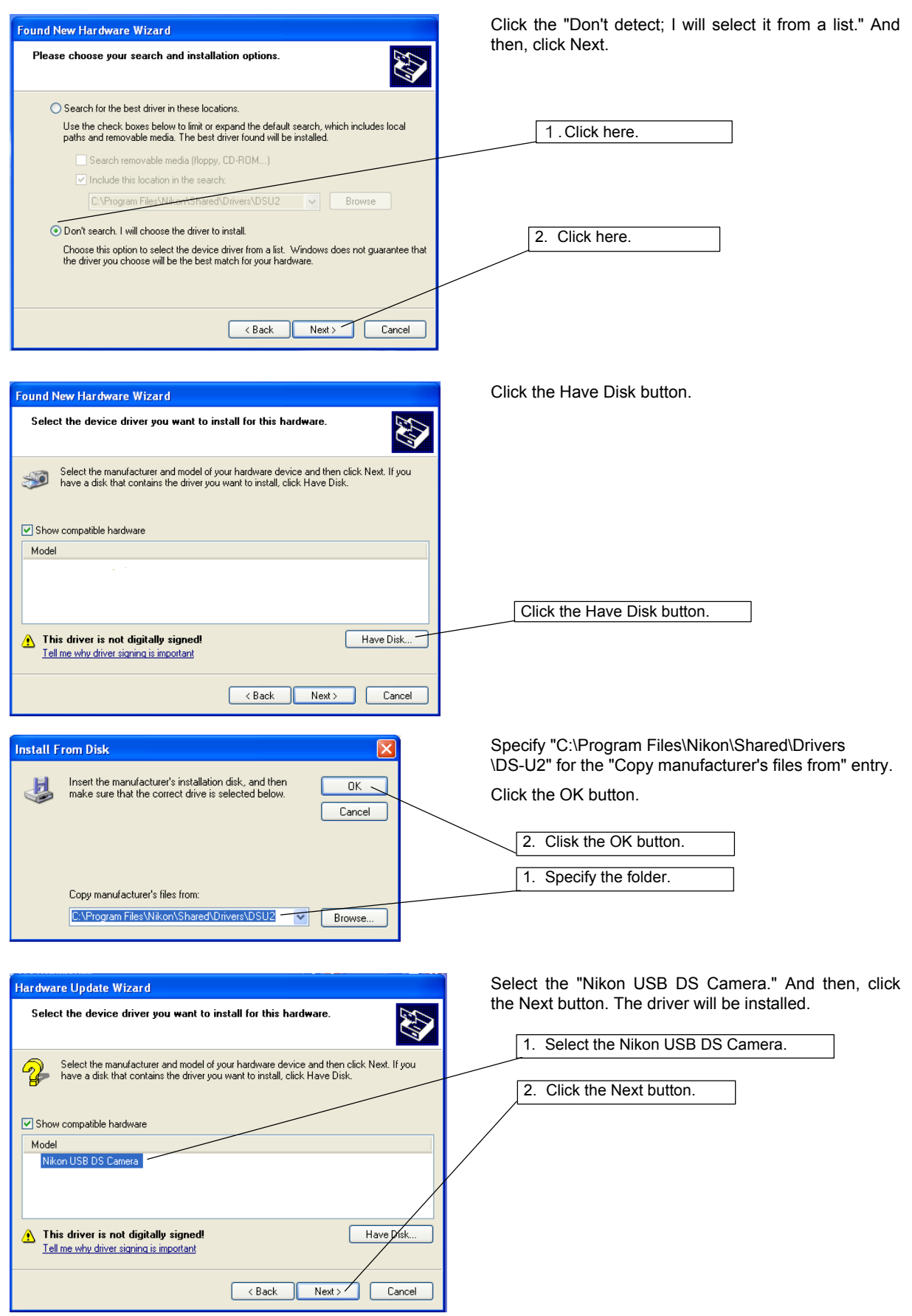

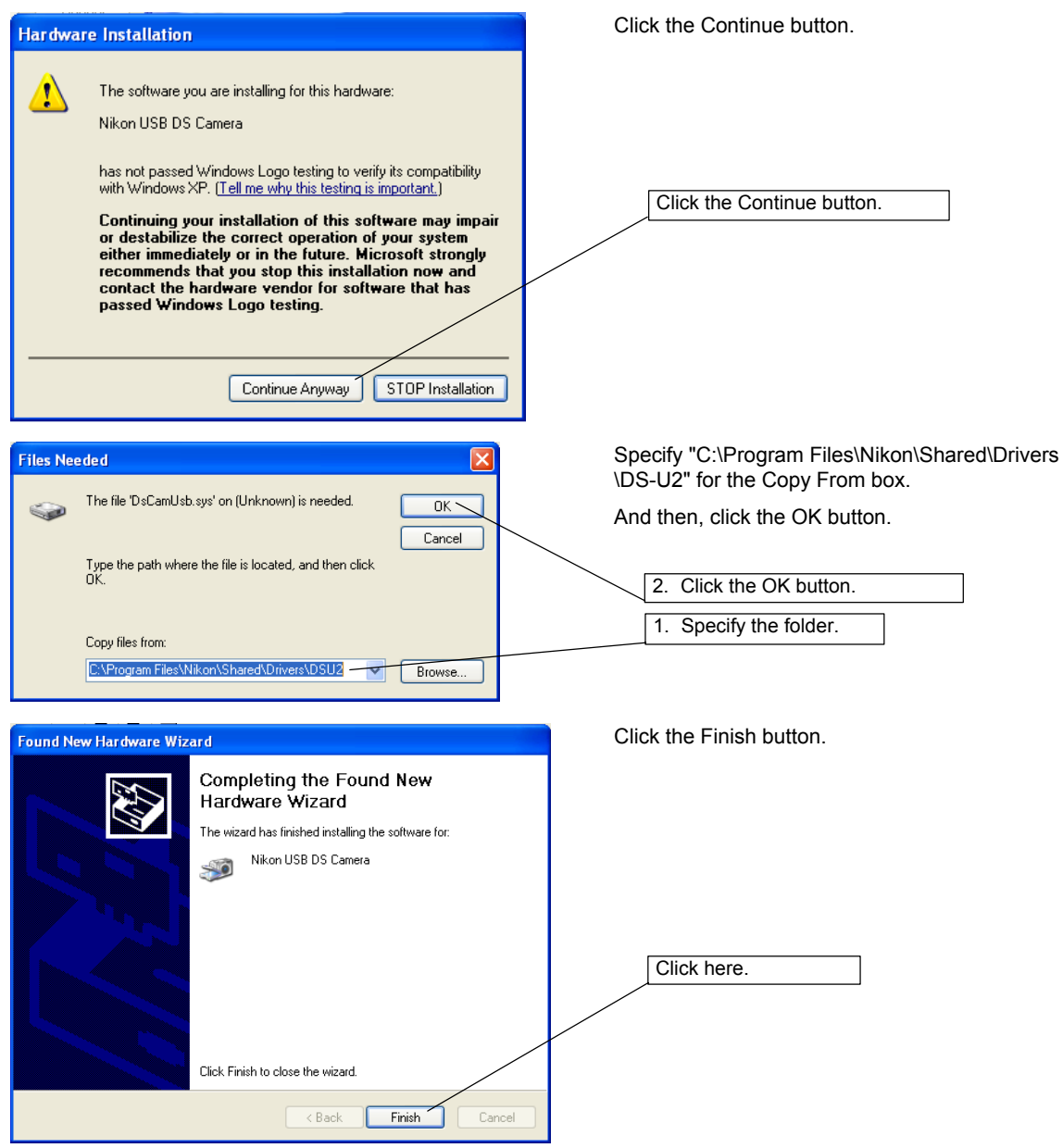

#### **(3) Install the ECLIPSE-i series driver.**

 $\overline{\phantom{a}}$ 

Next, drivers for ECLIPSE-i series is installed automatically.

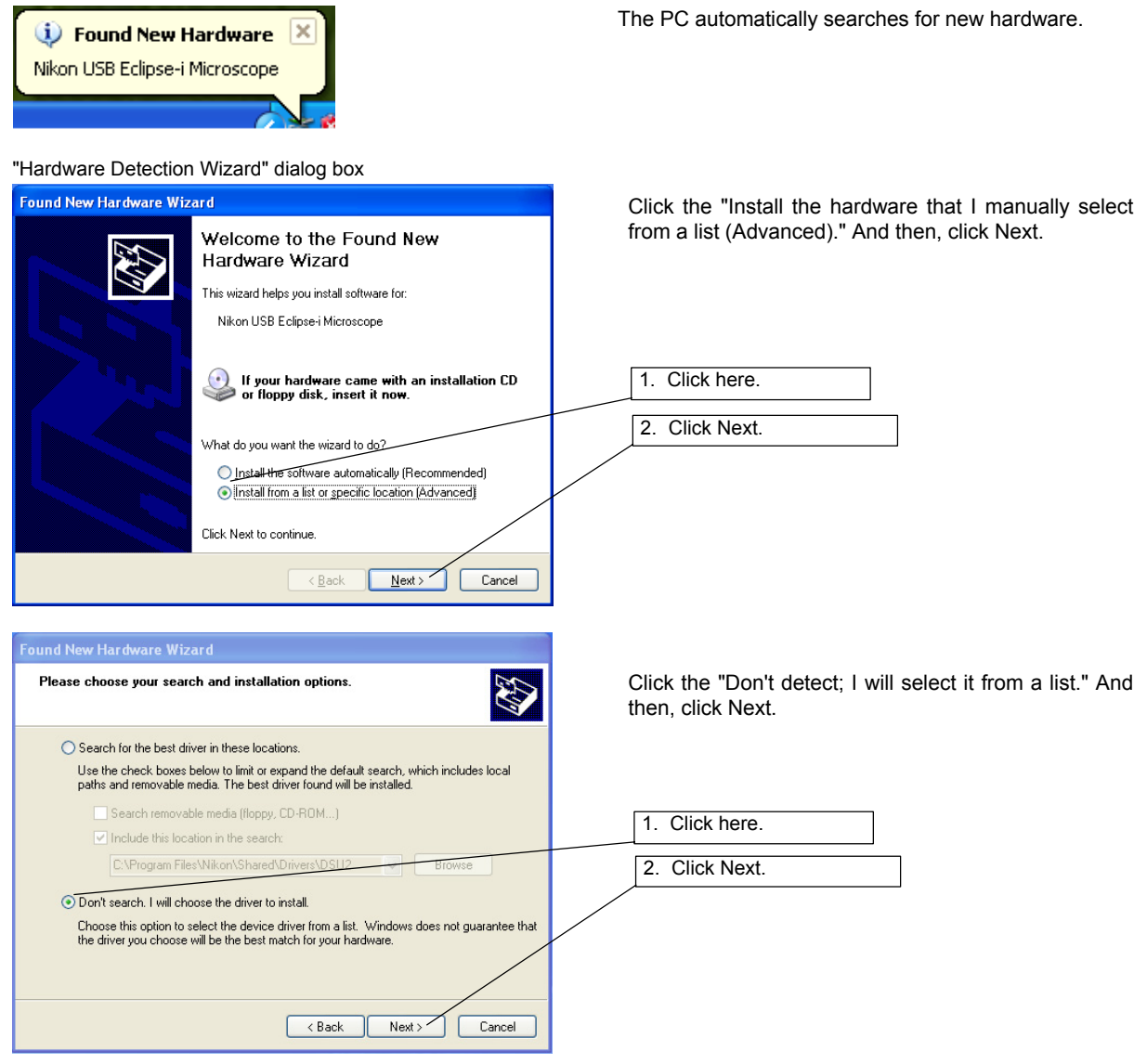

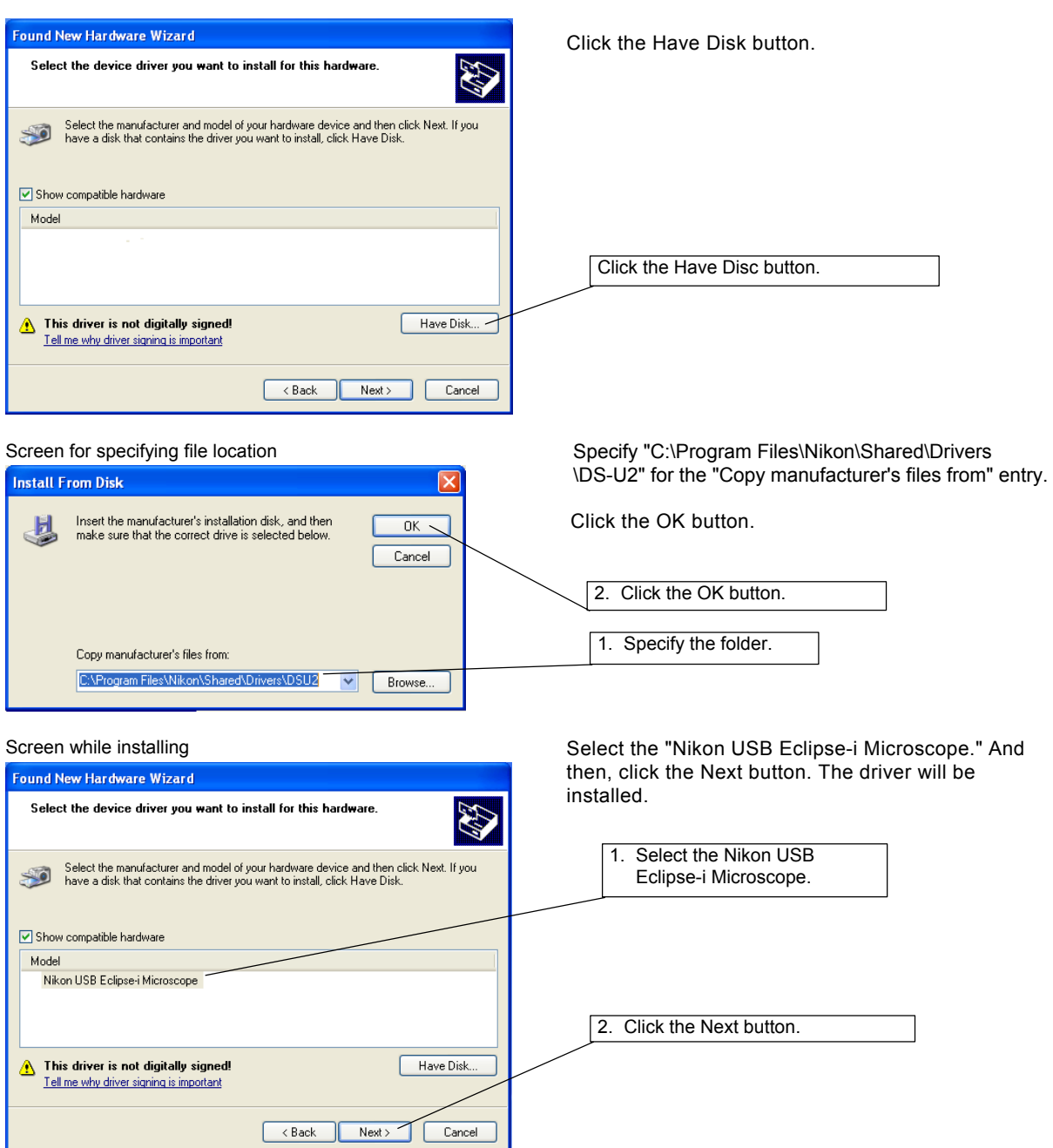

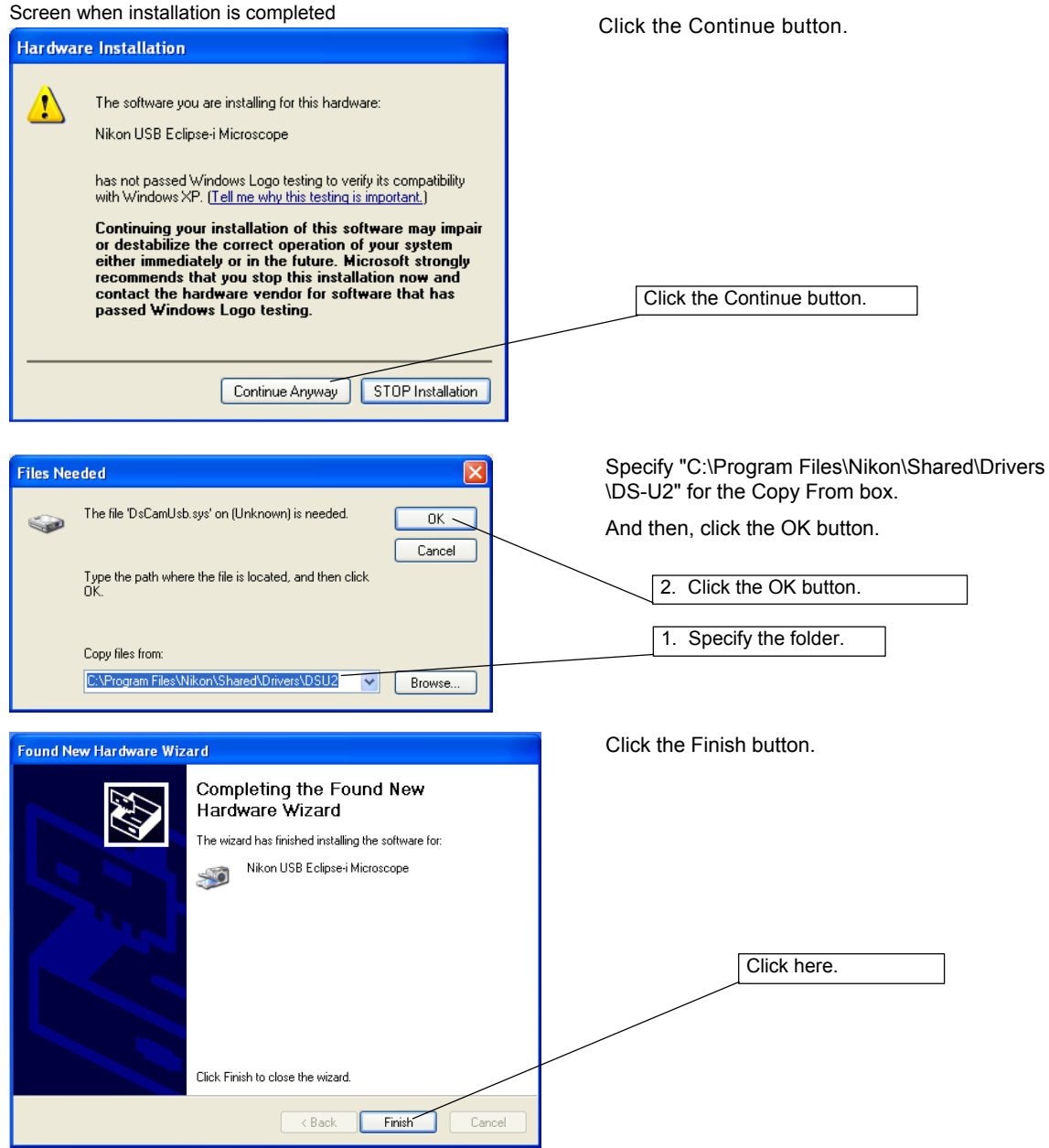

#### **(4) Check that the driver is installed.**

Check that the driver is installed without any troubles.

#### **Operation procedure**

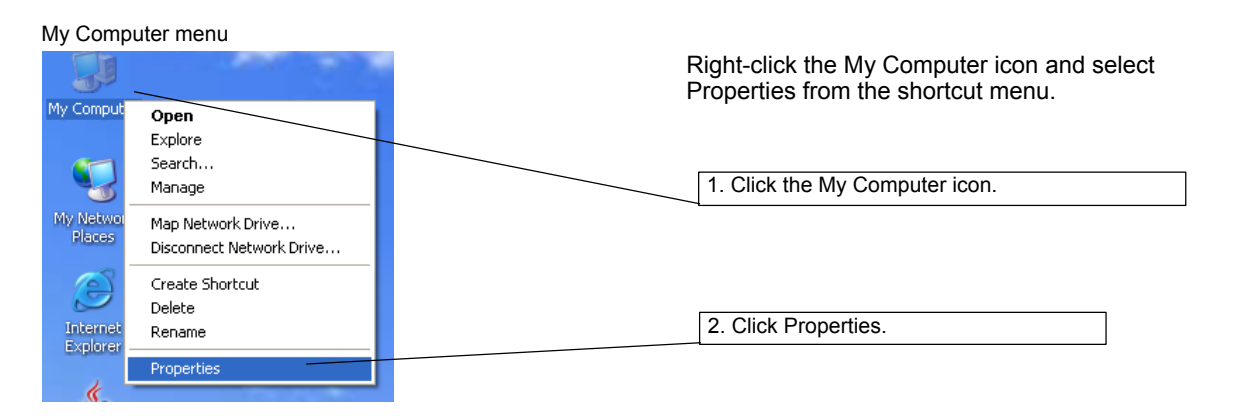

Manager (D)

#### System Properties

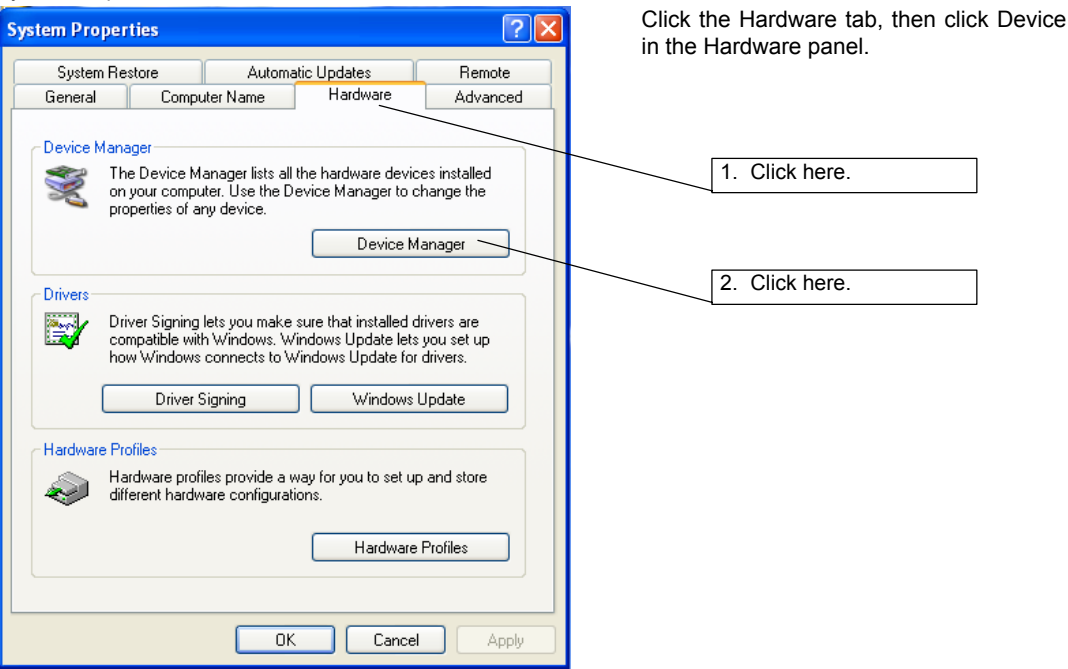

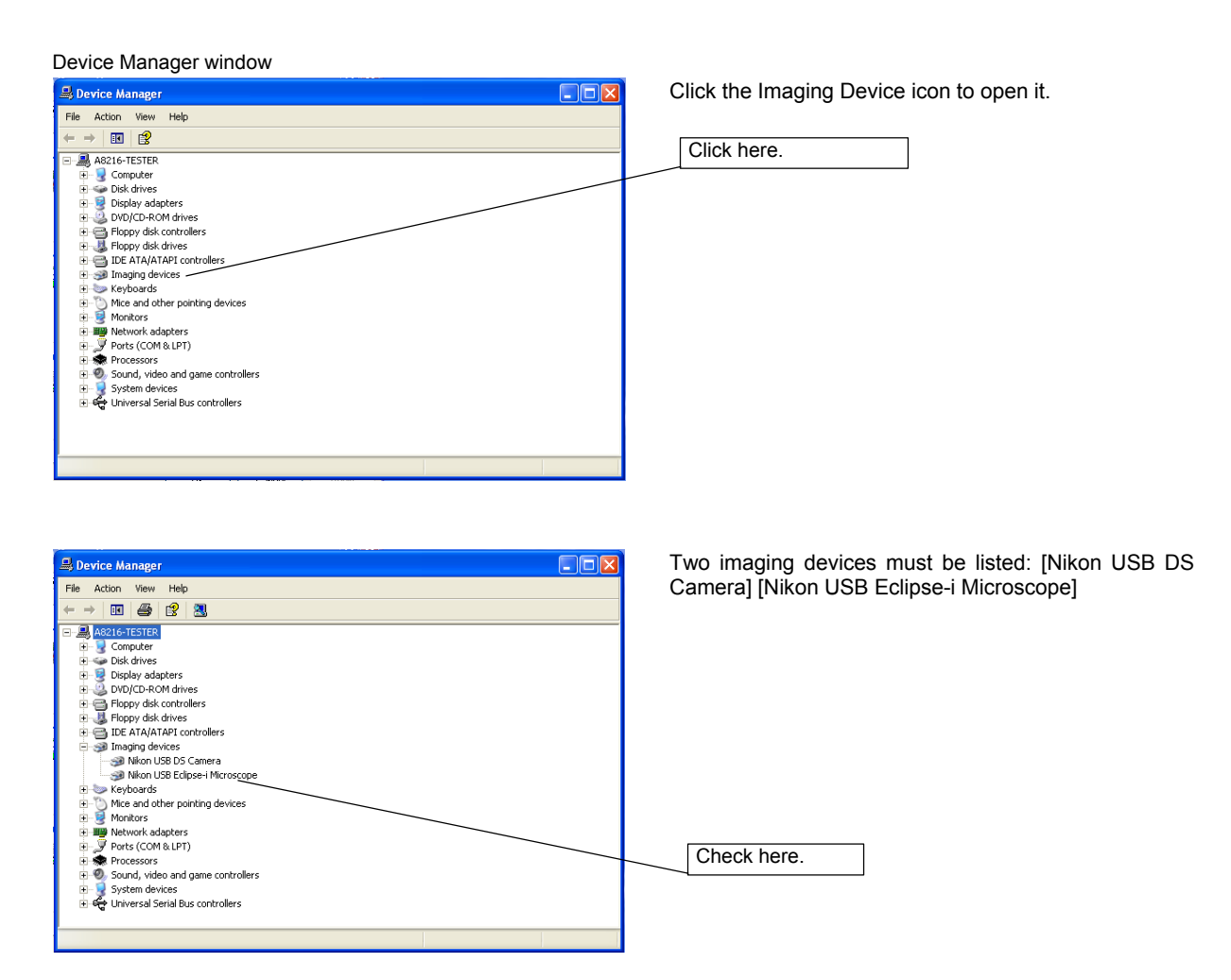

4 Operation

### **4 Operation**

The operation method of the DS-U2 differs depending on the application used together.

#### **(1) For the NIS-Elements freeware**

Function of each icon on the Main Window is described below:

#### **<NIS-Elements Freeware --- Main Window --->**

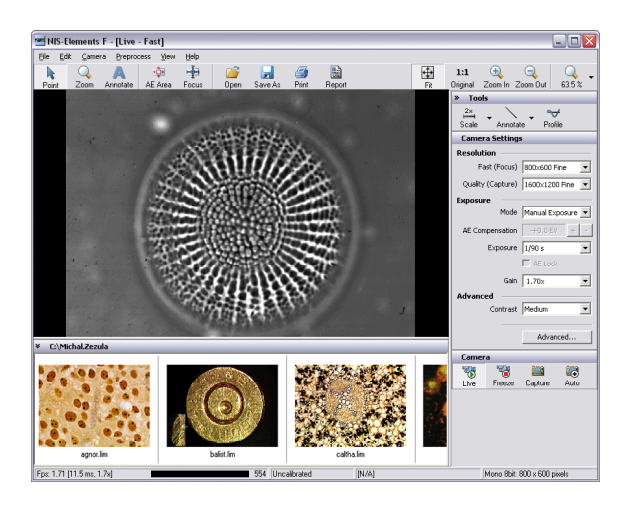

#### **1. Operation modes**

This mode enables you to click on the image and move it within the image window. Zooming can be performed by a mouse wheel.

This mode changes the cursor to an interactive zoom tool that magnifies a circular part of the current image when clicked.

This mode enables you to insert annotation objects into pictures according to the **Tools** Annotate settings.

#### **2. Areas of interest**

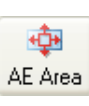

崜 Focus

R Point

Q Zoom

 $\mathbb{Z}$ 

This tool defines the area of the live image that is used to determine auto exposure parameters applied to the camera.

This tool defines the area of the live image that is used to determine the auto focus parameters. Place the rectangle to where you would like to focus.

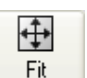

Opens an image file stored on hard disk. Adjusts the zoom factor to view exactly the whole image as big as possible.

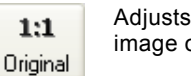

Adjusts the zoom factor to view the current image on the 1:1 scale.

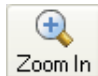

Increases the zoom factor of the current image by one level.

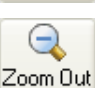

Decreases the zoom factor of the current image by one level.

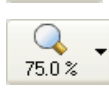

dimensions, and the file date. 10% to 1200%. Click the arrow at the right of the button to select a zoom magnification.

#### **3. Documents treatment 4. Zooming**

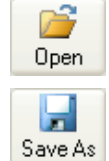

This command can save a captured or modified picture on hard disk.

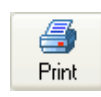

Opens a printing dialog window that enables you to print the current image if a printer is present.

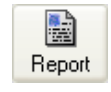

This button creates a basic image report. It makes a pdf file that contains the current image, its name, path,

4 Operation

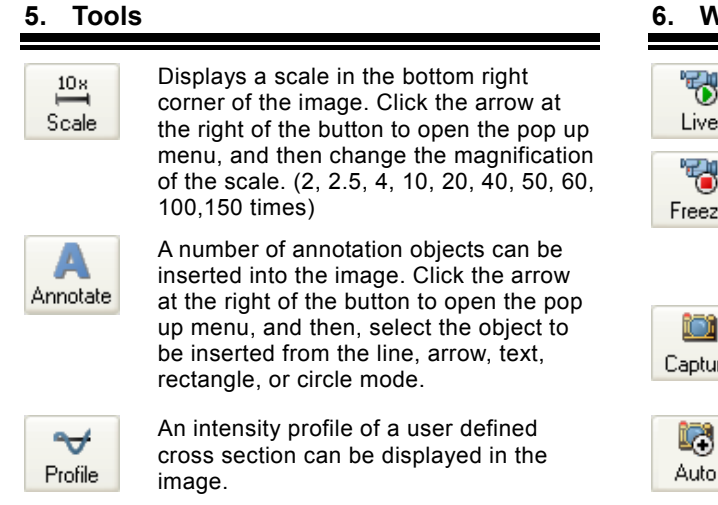

#### **Jorking with camera**

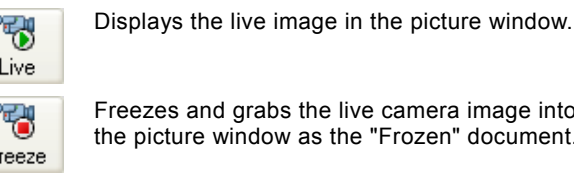

Freezes and grabs the live camera image into

the picture window as the "Frozen" document.

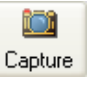

This command captures Live or Frozen image to the application window. It creates a new document called "Captured".

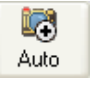

This command captures Live or Frozen image and saves it automatically and names it according to the current settings (File menu > Options).

For details on the operation method, refer to the online help on the application.

\* NIS-Elements Freeware does not include functions for controlling Nikon 80i or 90i series upright microscopes. For this reason, do not use the following setup.

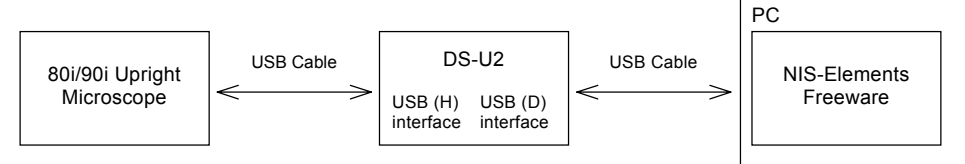

NIS-Elements Freeware cannot be used while the i-Series Support Tools control and configuration software is running.

#### **(2) For the NIS-Elements software sold separately or other applications dedicated to the DS-U2**

Operate the DS-U2 with reference to the instruction manual provided with each software.

Keep the following requirements in mind when running the NIS-Elements software. This is because if the computer enters the Standby mode, live images will not be updated after the computer wakes up. Other problems may also arise.

- Do not close the computer (if it is a notebook).
- Do not press the Sleep button on the computer.

• Do not put the computer in Standby mode manually from an operating system menu.

#### 1 Cleaning the System

## **Care and Maintenance**

7

#### **1 Cleaning the System**

- Use a soft cloth to remove dirt from the DS-U2 and the cables.
- After attaching the C mount cap, use a soft cloth to remove dirt from the DS camera head.
- Use an air blower to blow away dirt inside the DS camera head mount. While blowing away, be sure not to touch the glass filter on the front of the CCD. If you do touch the glass filter, or if dirt cannot be removed from it, contact your nearest Nikon representative and have them clean it.
- To prevent discoloration and separation of the printing, do not use organic solvents (e.g., alcohol, ether, or paint thinner) to clean the coated, plastic or printed parts.

#### **2 Storage**

- Turn off the power when the product is not in use.
- Unplug the power cord when the product is not in use for an extended period of time.
- Do not store the product in a hot and humid place or a dirty and dusty place.
- Store the product with the C mount cap attached.

# 8

## **Troubleshooting**

If you experience any troubles, check the troubleshooting list below. If you are still not able to solve the trouble, consult with your nearest Nikon representative.

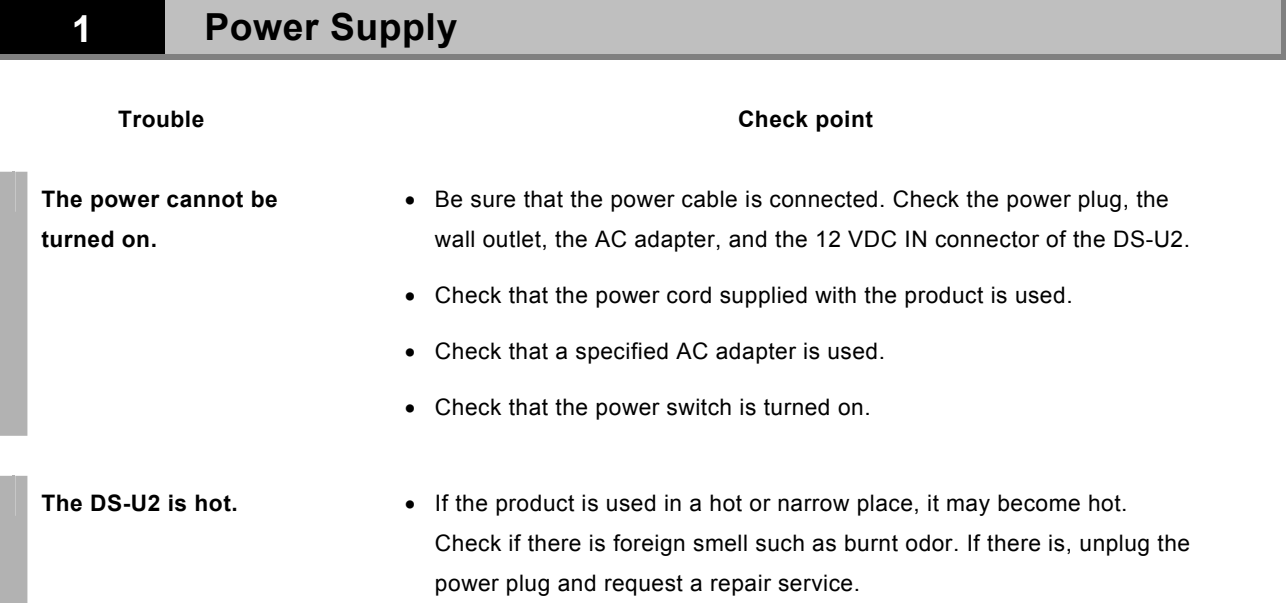

2 Image Output to a PC Monitor

## **2** Image Output to a PC Monitor

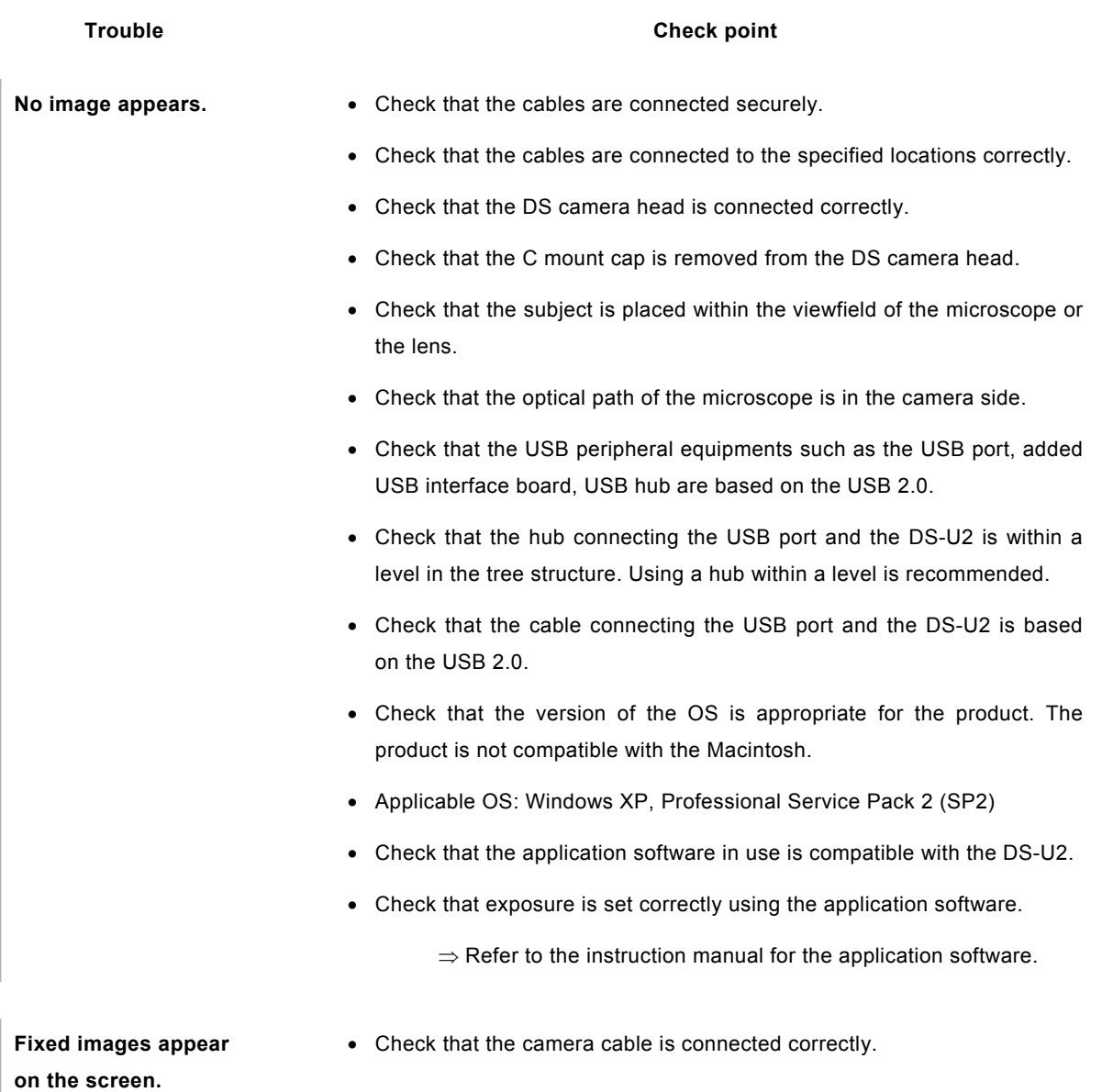

2 Image Output to a PC Monitor

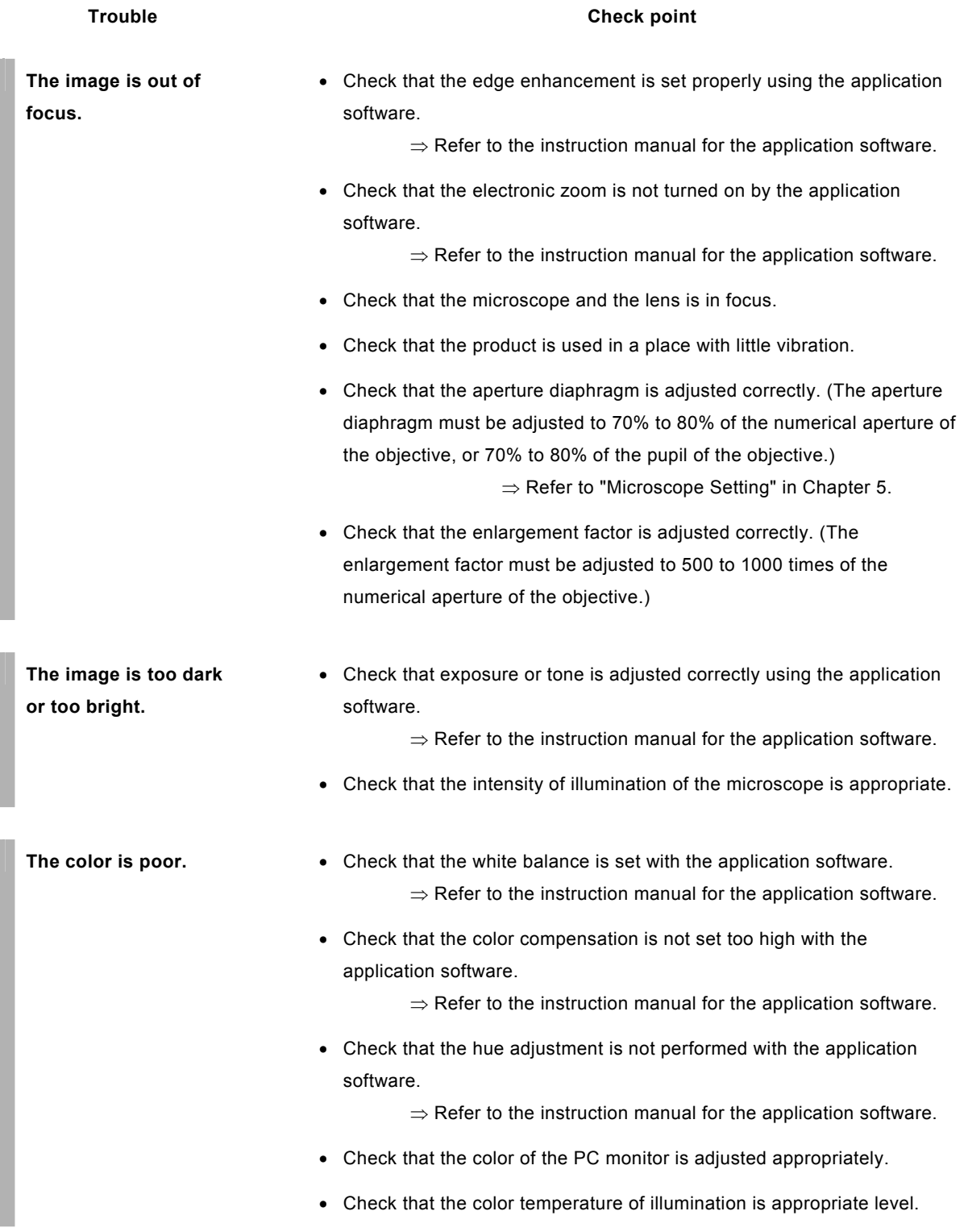

2 Image Output to a PC Monitor

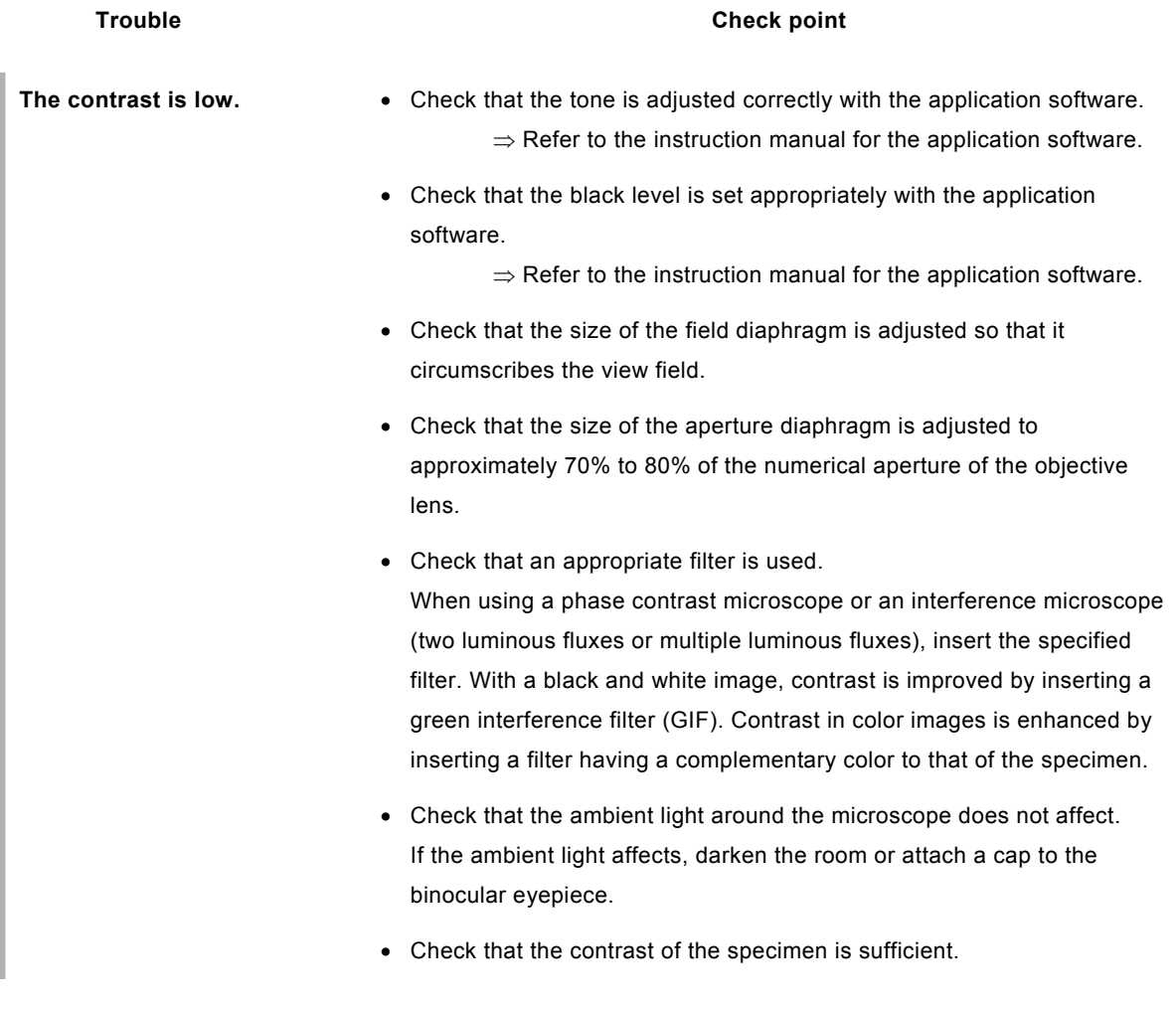

3 Camera Settings on the PC

## **3 Camera Settings on the PC**

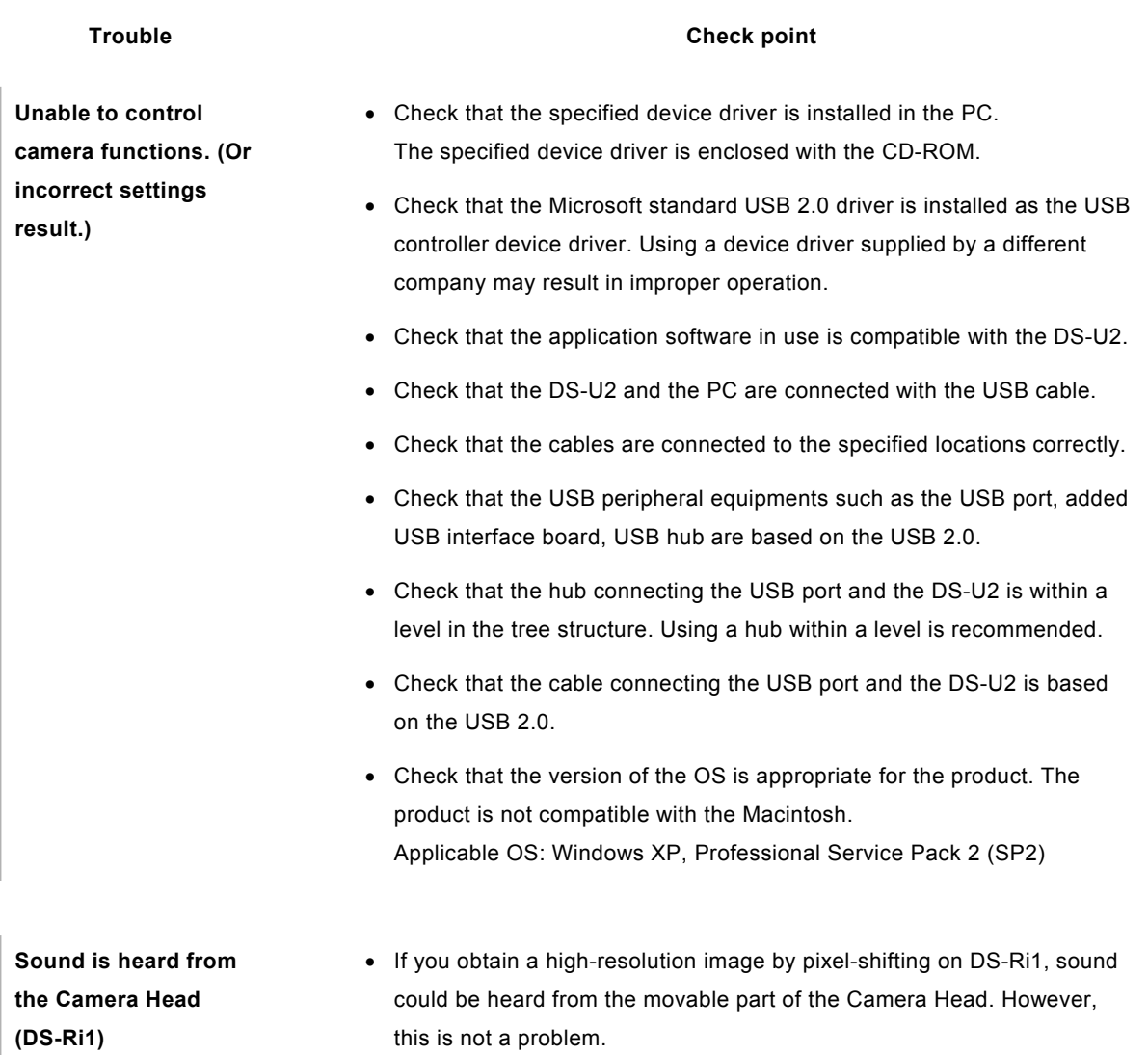

4 Microscope Control with the PC

## **4 Microscope Control with the PC**

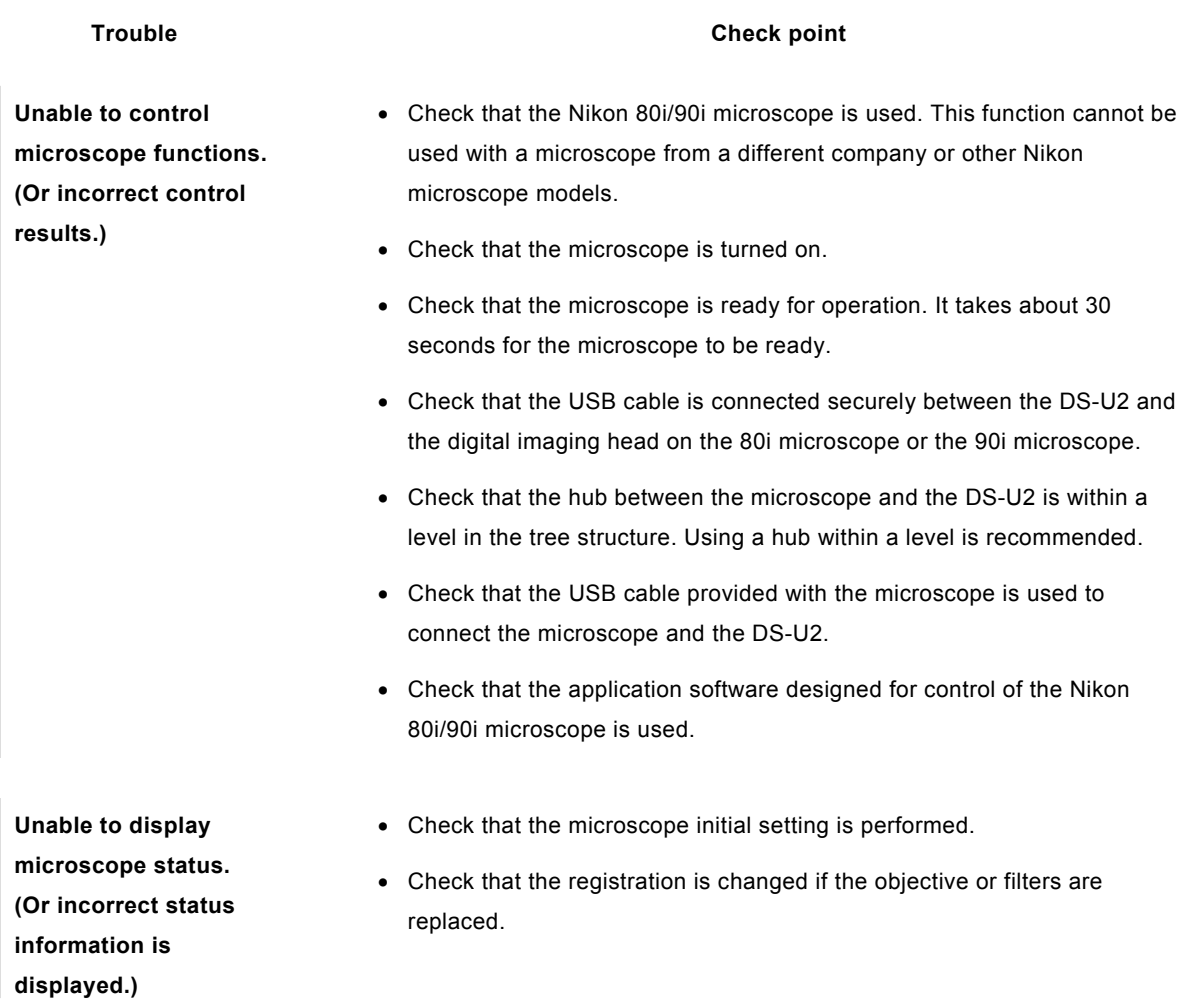

#### 5 Before Contacting Us

### **5 Before Contacting Us**

Before contacting Nikon or its sales partners, please have the following information ready, as this will speed up the response to your inquiry.

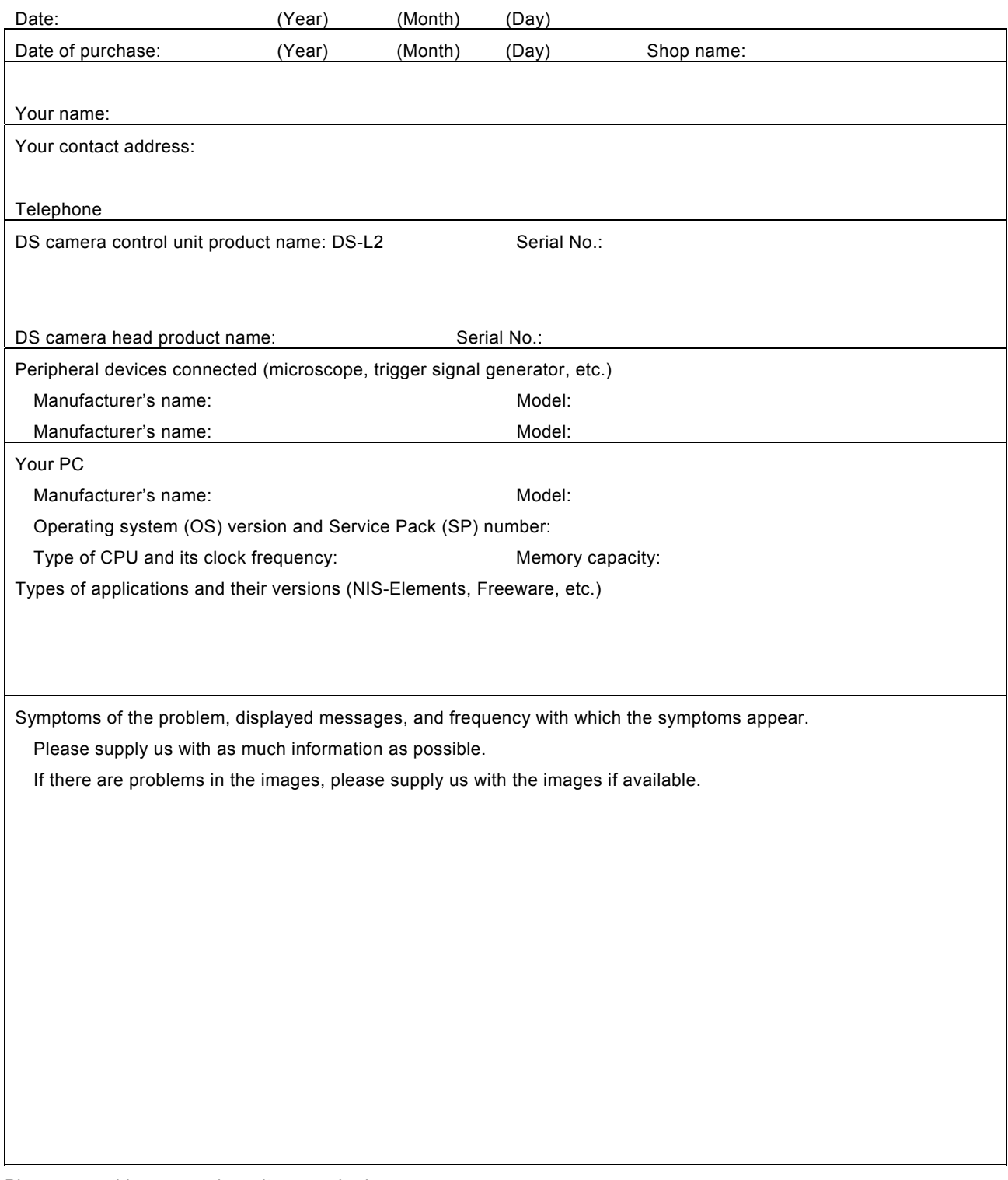

Please copy this page and use it as required.

#### 1 DS Camera Control Unit DS-U2

# 9

## **Specifications**

### **1 DS Camera Control Unit DS-U2**

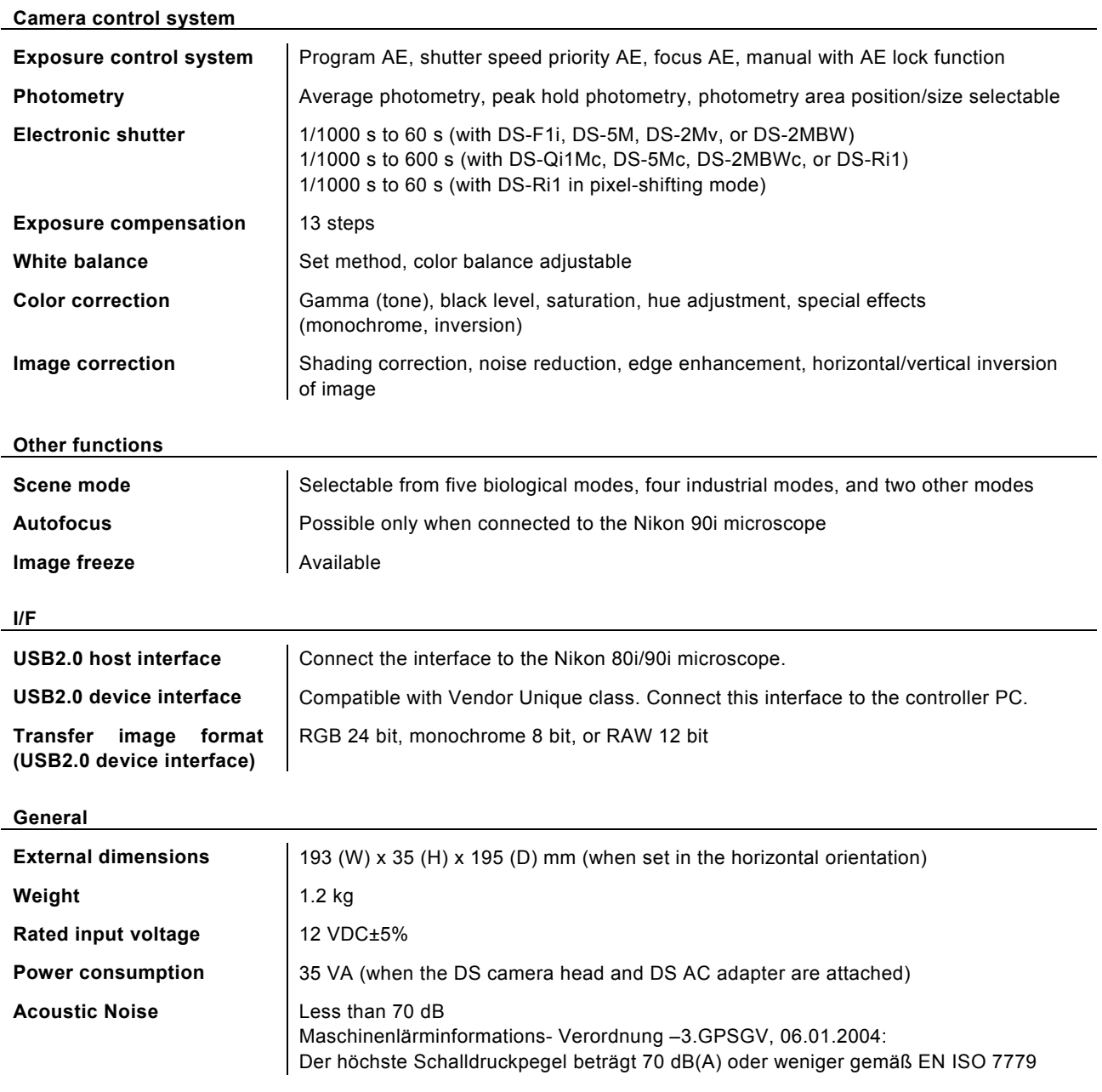

#### 2 DS Camera Head

**2 DS Camera Head** 

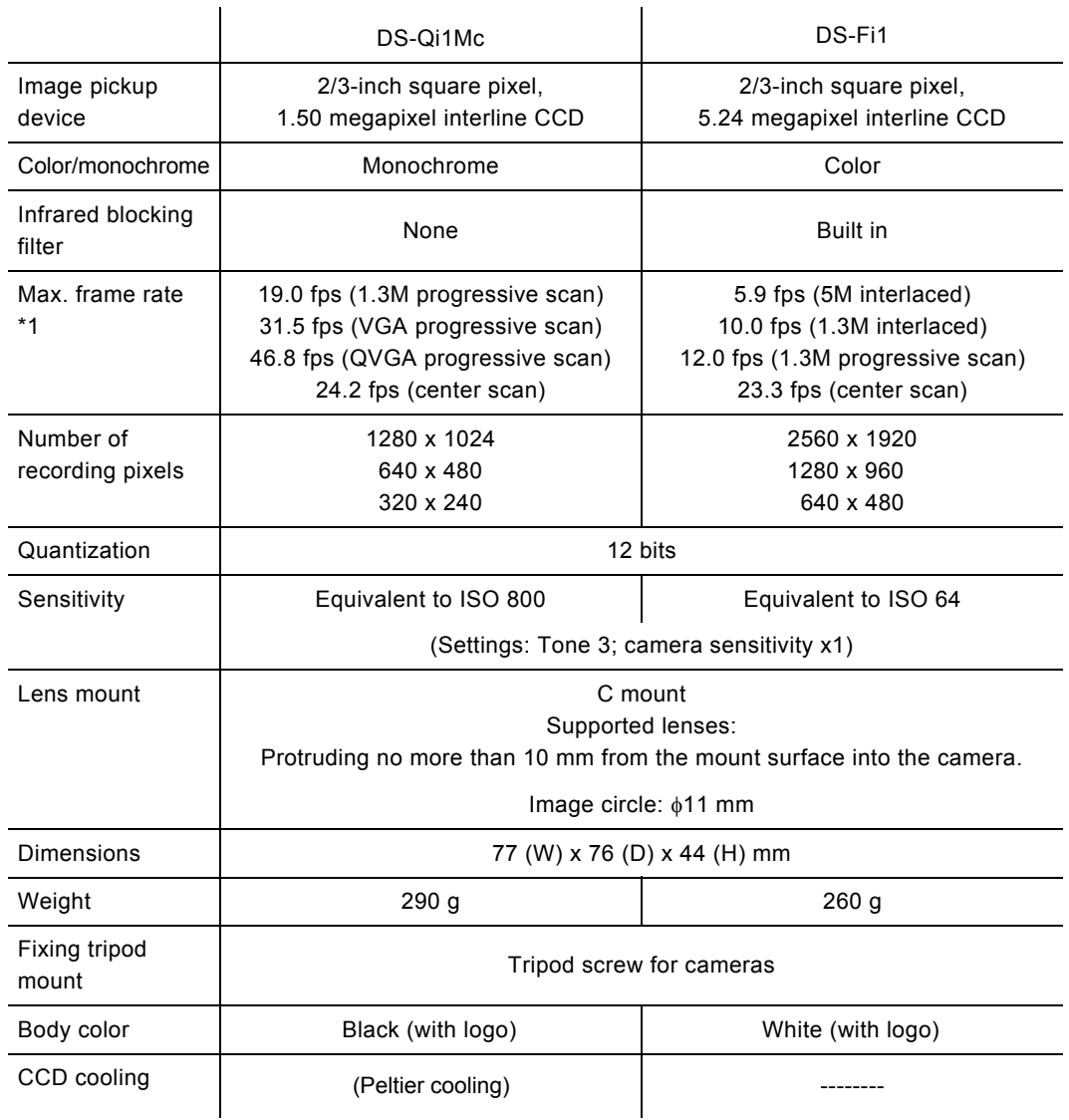

\*1 The CCD mode is indicated in parentheses.

The frame rate figure indicates the maximum frame rate of the camera.

The image display speed of the PC varies significantly depending on the PC's operating environment and the USB data transfer rate.

Given below are approximate maximum frame rates for image display:

 $640 \times 480$  pixels x 3 colors (RGB) 15 fps

640 x 480 pixels x one color (monochrome) 30 fps

#### 2 DS Camera Head

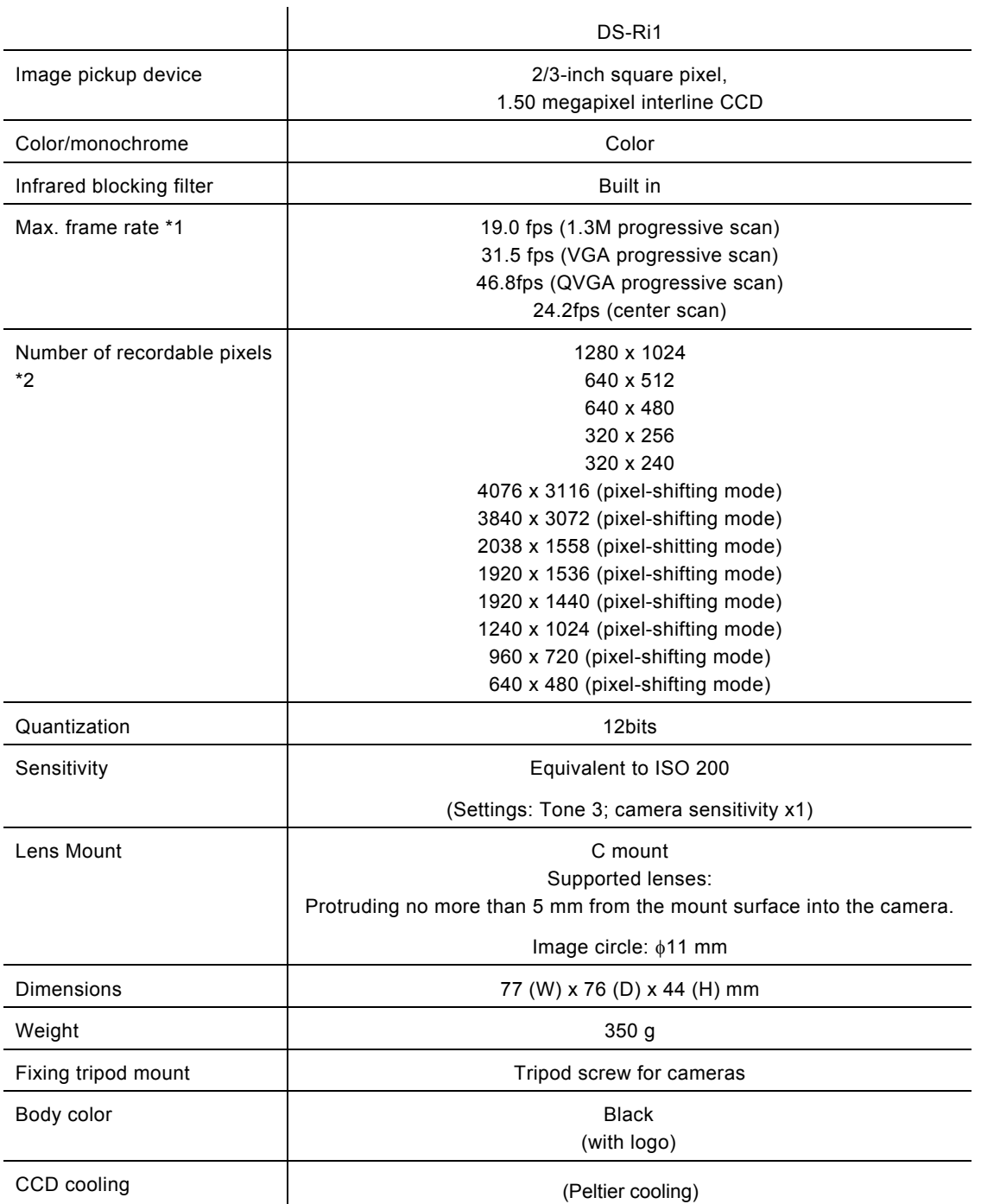

\*1 The CCD mode is indicated in parentheses. The frame rate figure indicates the maximum frame rate of the camera. The image display speed of the PC varies significantly depending on the PC's operating environment and the USB data transfer rate. Given below are approximate maximum frame rates for image display: 1280 x 1024 pixels (in fast mode) 19 fps 640 x 480 pixels 30 fps

\*2 Pixel-shitting mode : Pixel-shifting is a high-resolution photographing function available by using software on PC which is connected with USB cable.

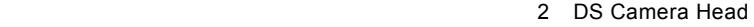

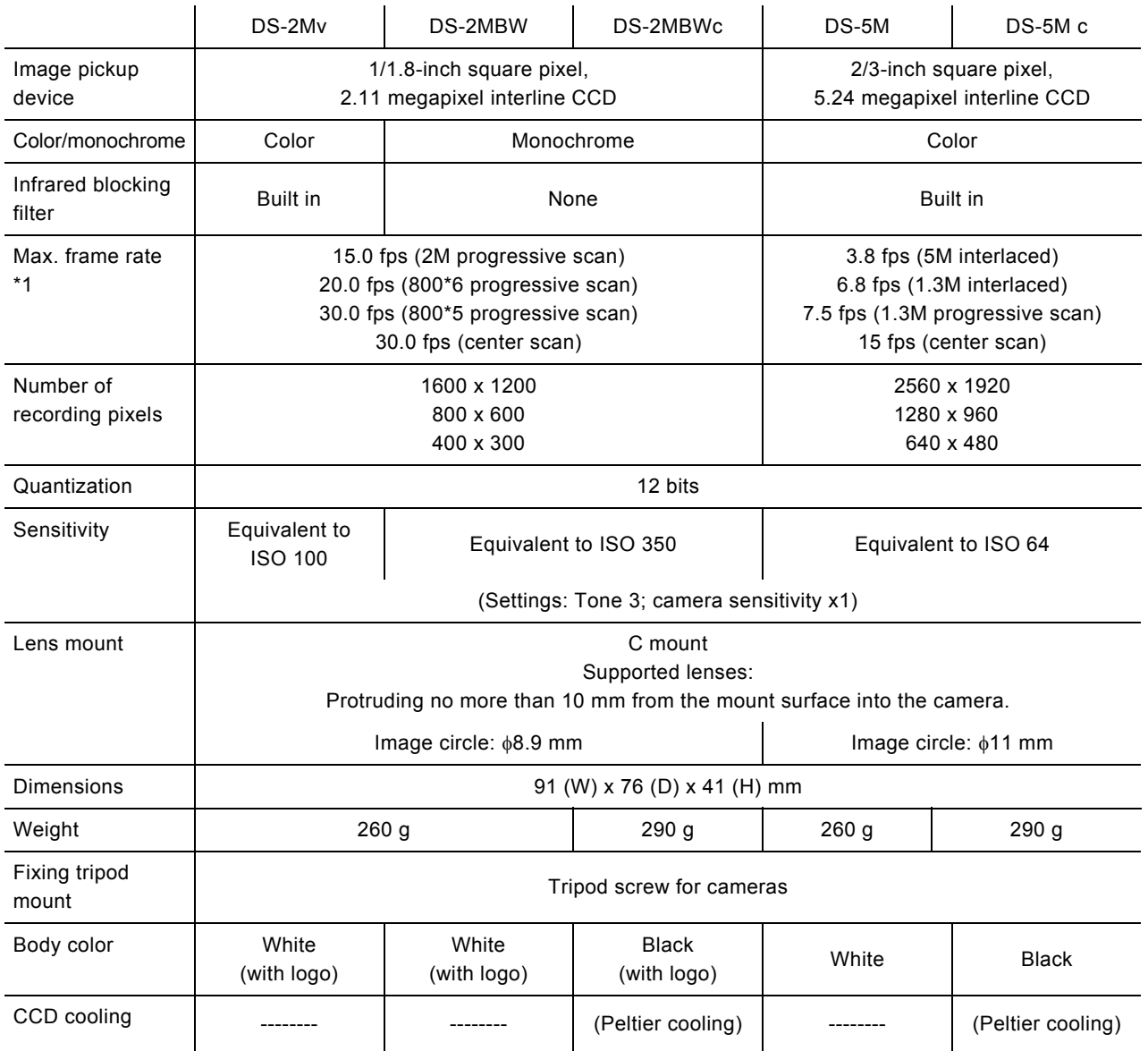

\*1 The CCD mode is indicated in parentheses.

The frame rate figure indicates the maximum frame rate of the camera.

The image display speed of the PC varies significantly depending on the PC's operating environment and the USB data transfer rate.

Given below are approximate maximum frame rates for image display:

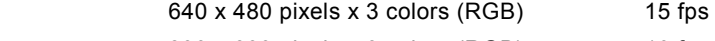

800 x 600 pixels x 3 colors (RGB) 10 fps

800 x 600 pixels x one color (monochrome) 30 fps

3 DS AC Adapter

## **3 DS AC Adapter**

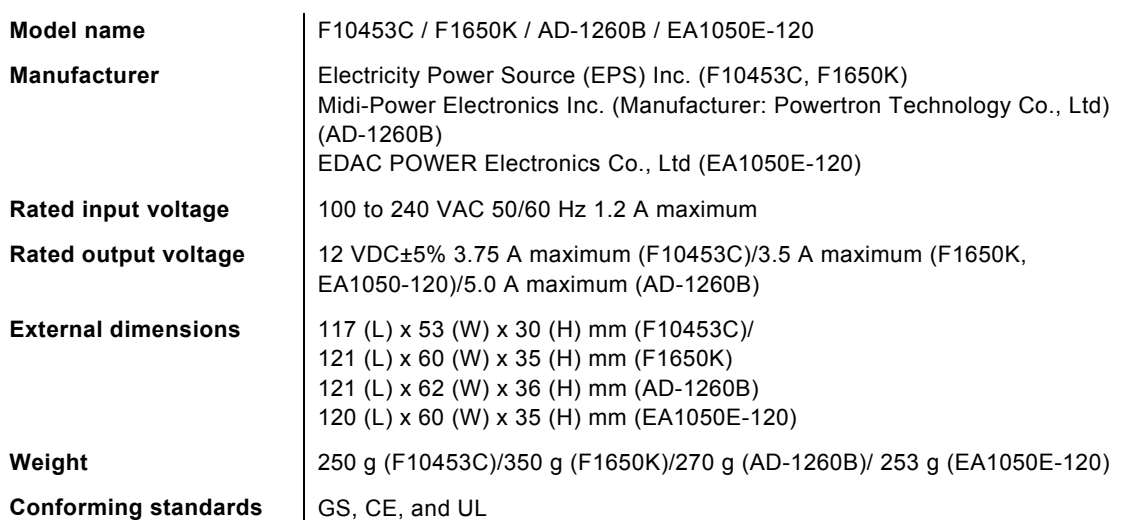

4 Overall Specifications

### **4 Overall Specifications**

#### **Operating environment**

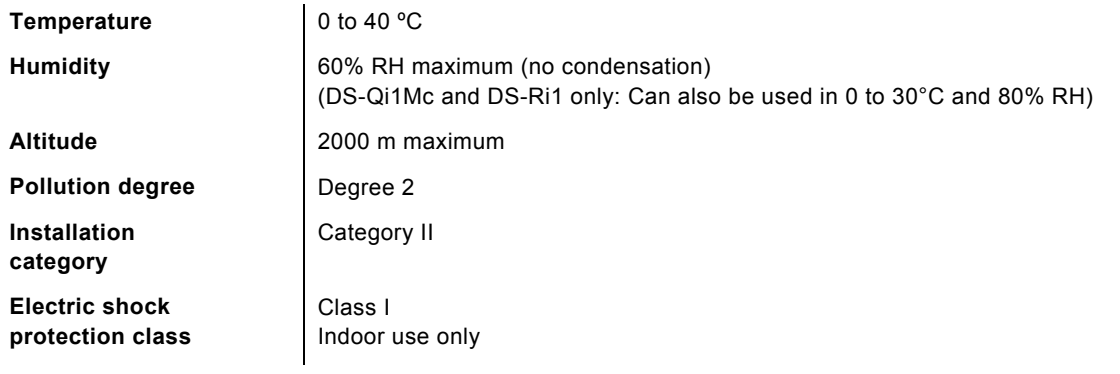

#### **Storage environment**

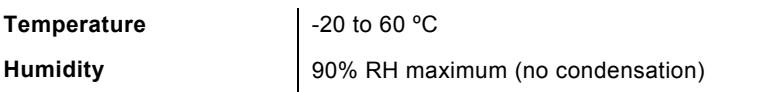

\* The contents of this manual are subject to change without notice.

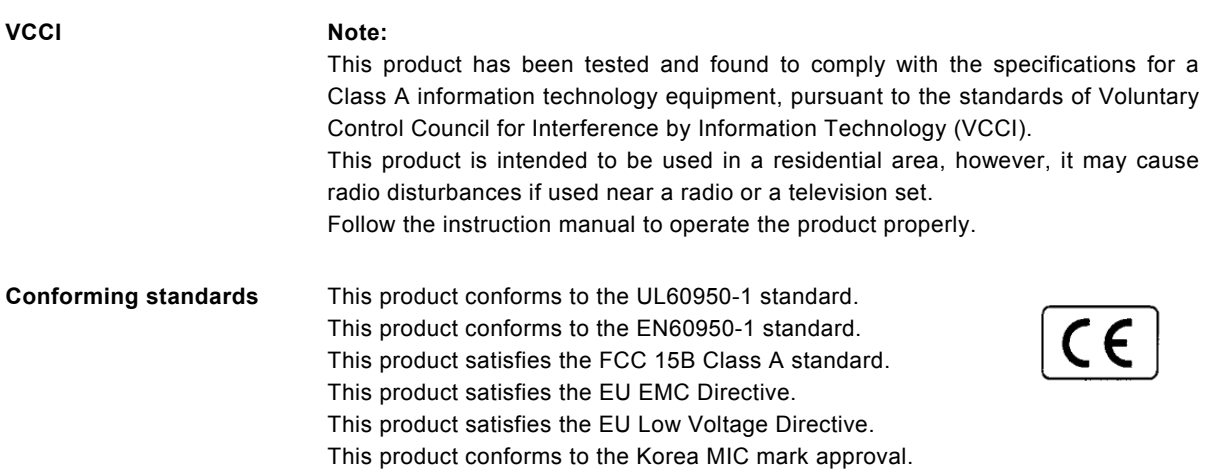